# **MPC-2150 Panel Computer Hardware User's Manual**

**Edition 2.0, February 2017**

**www.moxa.com/product**

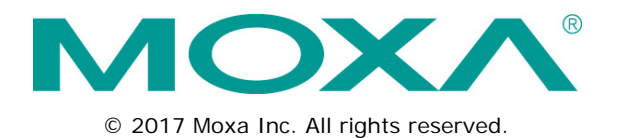

# **MPC-2150 Panel Computer Hardware User's Manual**

The software described in this manual is furnished under a license agreement and may be used only in accordance with the terms of that agreement.

### **Copyright Notice**

© 2017 Moxa Inc. All rights reserved.

### **Trademarks**

The MOXA logo is a registered trademark of Moxa Inc. All other trademarks or registered marks in this manual belong to their respective manufacturers.

### **Disclaimer**

Information in this document is subject to change without notice and does not represent a commitment on the part of Moxa.

Moxa provides this document as is, without warranty of any kind, either expressed or implied, including, but not limited to, its particular purpose. Moxa reserves the right to make improvements and/or changes to this manual, or to the products and/or the programs described in this manual, at any time.

Information provided in this manual is intended to be accurate and reliable. However, Moxa assumes no responsibility for its use, or for any infringements on the rights of third parties that may result from its use.

This product might include unintentional technical or typographical errors. Changes are periodically made to the information herein to correct such errors, and these changes are incorporated into new editions of the publication.

### **Technical Support Contact Information**

#### **www.moxa.com/support**

#### **Moxa Americas**

Toll-free: 1-888-669-2872  $Tel: +1-714-528-6777$  $Fax: +1-714-528-6778$ 

#### **Moxa Europe**

Tel: +49-89-3 70 03 99-0 Fax: +49-89-3 70 03 99-99

#### **Moxa India**

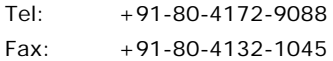

#### **Moxa China (Shanghai office)**

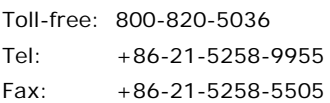

#### **Moxa Asia-Pacific**

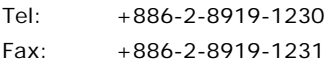

## **Table of Contents**

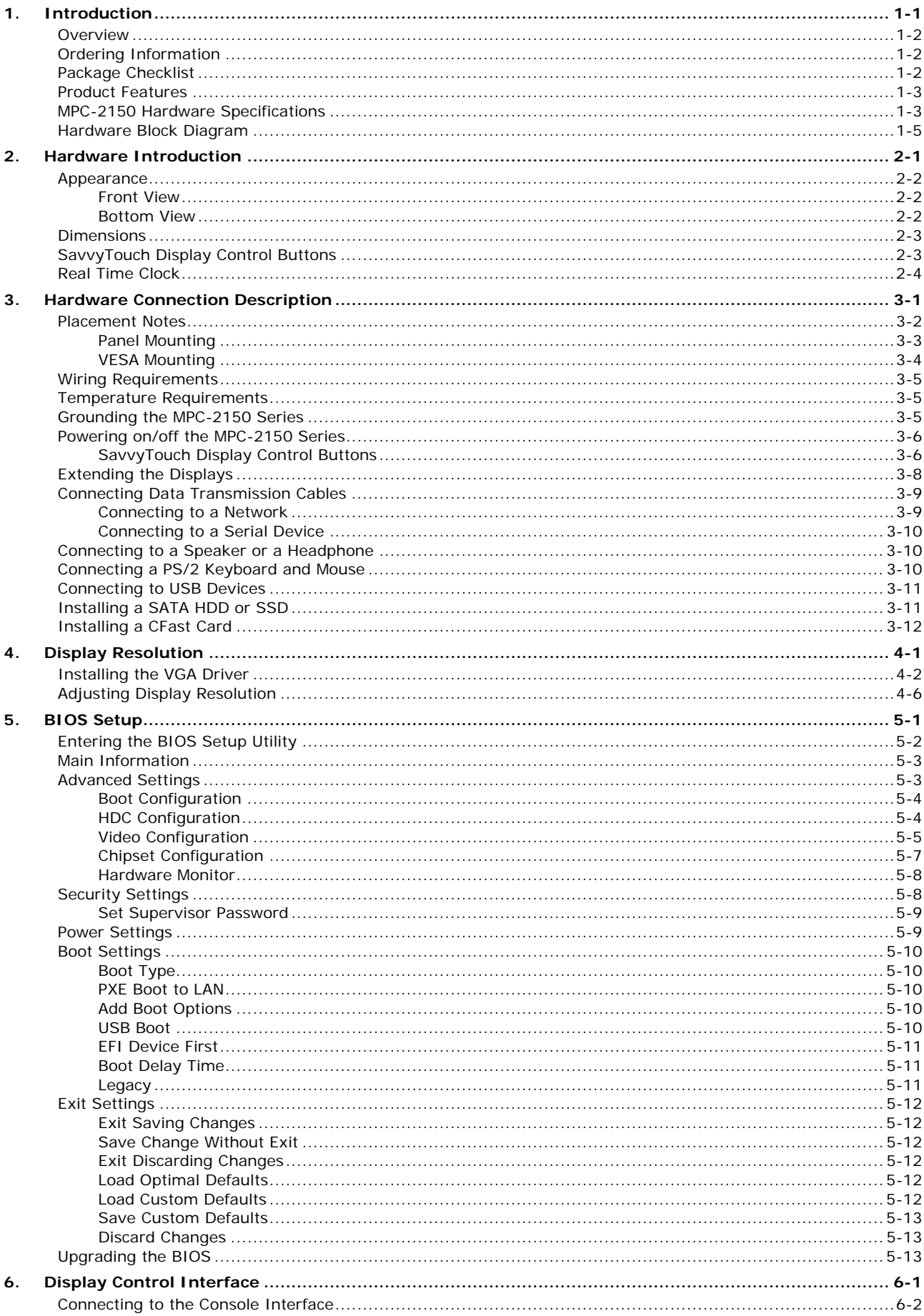

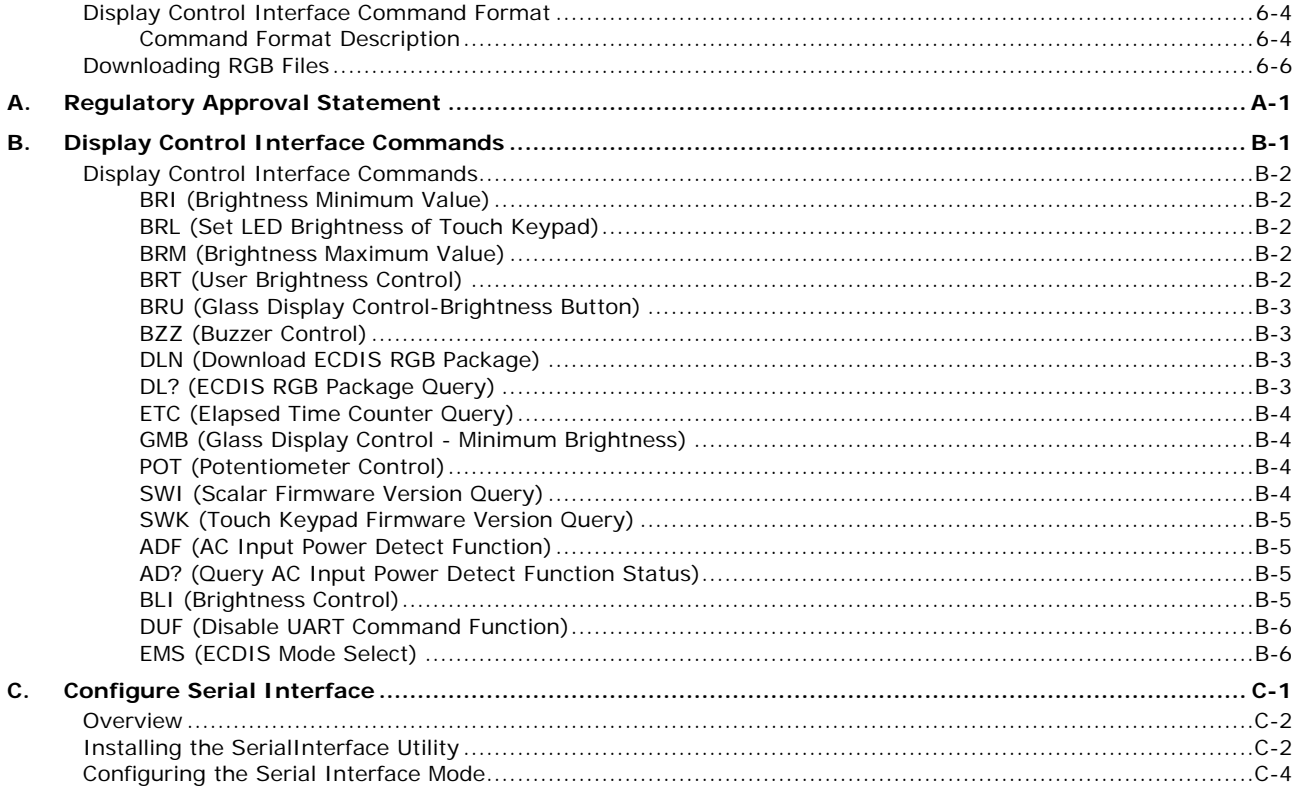

<span id="page-4-0"></span>In this chapter, we give a general introduction to the features and specifications of MPC-2150 panel computers.

The following topics are covered in this chapter:

- **[Overview](#page-5-0)**
- **[Ordering Information](#page-5-1)**
- **[Package Checklist](#page-5-2)**
- **[Product Features](#page-6-0)**
- **MPC-2150 [Hardware Specifications](#page-6-1)**
- **[Hardware Block Diagram](#page-8-0)**

# <span id="page-5-0"></span>**Overview**

The MPC-2150 15-inch panel computer with 3rd generation Intel® Core™ processor deliver a reliable, durable, high-performance platform of wide versatility for use in industrial environments.

The MPC-2150 series panel computers are designed to operate in a wide -40 to 75°C temperature range and have a patented, fanless, streamlined housing designed for highly efficient heat dissipation, making this one of most reliable industrial platforms available for harsh, hot, outdoor environments like oil and gas fields and drilling platforms.

The MPC-2150 also features a 1,000-nit LCD panel offering a sunlight readable and projected capacitive glove-friendly multi-touch screen, providing an excellent user experience for outdoor applications.

# <span id="page-5-1"></span>**Ordering Information**

#### **Available Models**

- **MPC-2150X:** 15-inch fanless panel computer with Intel® Celeron® 1047UE 1.4 GHz processor, RS-232/422/485 serial ports, Gigabit LAN ports, USB 2.0 ports, 2.5" SSD tray and CFast slot, dual AC/DC power inputs, tape bonding, -40 to 70°C operating temperature
- **MPC-2150Z:** 15-inch fanless panel computer with Intel® Celeron® 1047UE 1.4 GHz processor, RS-232/422/485 serial ports, Gigabit LAN ports, USB 2.0 ports, 2.5" SSD tray and CFast slot, dual AC/DC power inputs, tape bonding, projected capacitive touch screen, -40 to 70°C operating temperature
- **MPC-2157X:** 15-inch fanless panel computer with Intel® Core™ i7 3517UE 1.7 GHz processor, RS-232/422/485 serial ports, Gigabit LAN ports, USB 2.0 ports, 2.5" SSD tray and CFast slot, dual AC/DC power inputs, tape bonding, -40 to 70°C operating temperature
- **MPC-2157Z:** 15-inch fanless panel computer with Intel® Core™ i7 3517UE 1.7 GHz processor, RS-232/422/485 serial ports, Gigabit LAN ports, USB 2.0 ports, 2.5" SSD tray and CFast slot, dual AC/DC power inputs, tape bonding, projected capacitive touch screen, -40 to 70°C operating temperature

### **Optional Accessories (can be purchased separately)**

- **MPC-MD-2-15-PMTK:** 8 screws for panel mount
- **MPC-MD-2-15-VESAMTK:** VESA mounting bracket, 100x100mm and 75x75mm

# <span id="page-5-2"></span>**Package Checklist**

The MPC-2150 panel computer is shipped with the following items:

- MPC-2150 panel computer
- 1 2-pin terminal block for DC power input
- SSD installation kit
- Documentation and driver DVD
- Quick installation guide (printed)
- Warranty card

**NOTE** Notify your sales representative if any of the above items are missing or damaged.

# <span id="page-6-0"></span>**Product Features**

The MPC-2150 series panel computer has the following features:

- 15-inch panel computer
- 3rd Generation Intel® processor (Celeron® 1047UE, 1.40 GHz, or Intel® Core i7 3517UE 1.7 GHz)
- -40 to 70°C wide temperature design
- 1,000-nit sunlight readable LCD
- Glove-friendly multi-touch
- Fanless system design
- Multiple power supplies (AC & DC)

# <span id="page-6-1"></span>**MPC-2150 Hardware Specifications**

#### **Computer**

#### **CPU:**

Intel® Core™ i7-3517UE 1.7 GHz, or

Intel® Celeron® 1047UE 1.4 GHz

**Supported OS:** Windows Embedded Standard 7 32/64-bit, Windows 7 Professional 32/64-bit (the OS is not pre-installed)

**System Chipset:** Intel® HM65 Express Chipset

**System Memory:** 4 GB pre-installed (1 slot for a 4 GB DDR3-1066 204-pin SO-DIMM SDRAM) **USB:** USB 2.0 hosts x 4, type A connectors, supporting system boot up **Storage:** 1 2.5" HDD/SSD slot + 1 CFast slot (storage is not pre-installed) **BIOS:** 64 Mbit Flash BIOS SPI type, ACPI function supported **Video Output:** DVI-D x 1, VGA x 1 (female) **Buzzer:** 75 to 85 db (IEC 60945 compliant)

#### **Other Peripherals**

**Audio:** Line-in and line-out interface, with 3.5 mm mini jack **KB/MS:** 2 PS/2 interface supporting standard PS/2 keyboard and mouse

#### **Display**

**Panel Size:** 15-inch viewable image size **Panel Type:** TN **Touch:** Capacitive multi-touch with glove-friendly support (optional) **Aspect Ratio:** 5:4 **Pixels:** 1024 x 768 **Pixel Pitch (RGB):** 0.297 (H) x 0.297 (V) mm **Response Time:** 20 ms (gray to gray) **Contrast Ratio:** 700:1 **Light Intensity:** 1000 cd/m2 **Active Display Area:** 304.128 (H) x 228.096 (V) mm

#### **Ethernet Interface**

**LAN:** 2 auto-sensing 10/100/1000 Mbps ports (RJ45) **Magnetic Isolation Protection:** 1.5 kV built-in

#### **Serial Interface**

**Serial Standards:** 2 RS-232/422/485 ports, software-selectable (DB9 male)

#### **Serial Communication Parameters**

**Data Bits:** 5, 6, 7, 8 **Stop Bits:** 1, 1.5, 2 **Parity:** None, Even, Odd, Space, Mark **Flow Control:** RTS/CTS, XON/XOFF, ADDC® (automatic data direction control) for RS-485 **Baudrate:** 50 bps to 115.2 Kbps

#### **Serial Signals**

**RS-232:** TxD, RxD, DTR, DSR, RTS, CTS, DCD, GND **RS-422:** TxD+, TxD-, RxD+, RxD-, GND **RS-485-4w:** TxD+, TxD-, RxD+, RxD-, GND **RS-485-2w:** Data+, Data-, GND

#### **LEDs**

**System:** Storage, Power **LAN:** 100M/Link x 2, 1000M/Link x 2 (on connector)

#### **Physical Characteristics**

**Housing:** Aluminum sheet metal **Weight:** 6.5 kg **Dimensions:** 356 x 315 x 77.2 mm (14.02 x 12.40 x 3.04 in) **Mounting:** Panel and VESA mounting (mounting kit is optional) **System Cooling:** Fanless thermal design

#### **Environmental Limits**

**Operating Temperature:** -40 to 70°C (-40 to 158°F) **Storage Temperature:** -40 to 70°C (-40 to 158°F) **Ambient Relative Humidity:** 5 to 95% (non-condensing) **Anti-Vibration:** 2 g rms, 5-500 Hz frequency, compliant with IEC 60068-2-6 standard **Anti-shock:** 20 g rms, half sine wave under system operating, 11 ms duration, compliant with IEC 60068-2-27 standard

#### **Power Requirements**

**Input Voltage:** • DC: 12/24 VDC (Range 9 to 36 VDC) • AC: 100 to 240 VAC

**Power Consumption:** Less than 120 W, 2.5 A @ 24 VDC

#### **Standards and Certifications**

**Safety:** UL 60950-1, IEC 60950-1 **EMC:** EN 55032/24 **EMI:** CISPR 32, FCC Part 15B Class A **EMS:**

• IEC 61000-4-2 ESD: Contact 4 kV; Air 8 kV

- IEC 61000-4-3 RS: 10 V/m (80 MHz to 1 GHz)
- IEC 61000-4-4 EFT: Power 2 kV; Signal 1 kV
- IEC 61000-4-5 Surge: Power 2 kV; Signal 1 kV
- IEC 61000-4-6 CS: 10 V
- IEC 61000-4-8, IEC 61000-4-11

**Ingress Protection Rating:** IP66 (front) / IP22 (rear) / NEMA 4X

**Green Product:** RoHS, cRoHS, WEEE

### **Warranty**

**Warranty Period:**

• Computer system: 3 years

• LCD panel: 1 year

**Details:** See www.moxa.com/warranty

# <span id="page-8-0"></span>**Hardware Block Diagram**

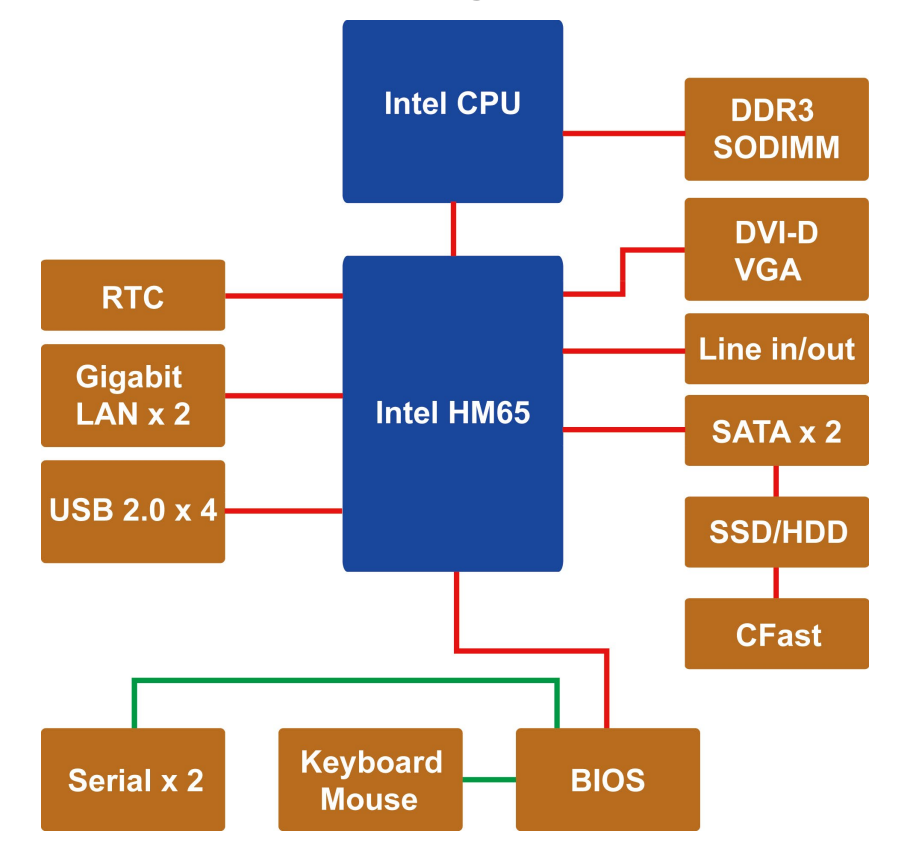

# **2. Hardware Introduction**

<span id="page-9-0"></span>The MPC-2150 Series computer is compact, well-designed, and ruggedized for industrial applications. The intelligent SavvyTouch display control buttons allow you to indicate control buttons easily in low light environment and identify system hardware failure easily. Multiple serial ports allow you to connect different devices for data operation, and the reliable and stable hardware platform lets you devote your attention to developing your applications.

The following topics are covered in this chapter:

### **[Appearance](#page-10-0)**

- > [Front View](#page-10-1)
- > [Bottom View](#page-10-2)
- **[Dimensions](#page-11-0)**
- **[SavvyTouch Display Control Buttons](#page-11-1)**
- **[Real Time Clock](#page-12-0)**

# <span id="page-10-0"></span>**Appearance**

# <span id="page-10-1"></span>**Front View**

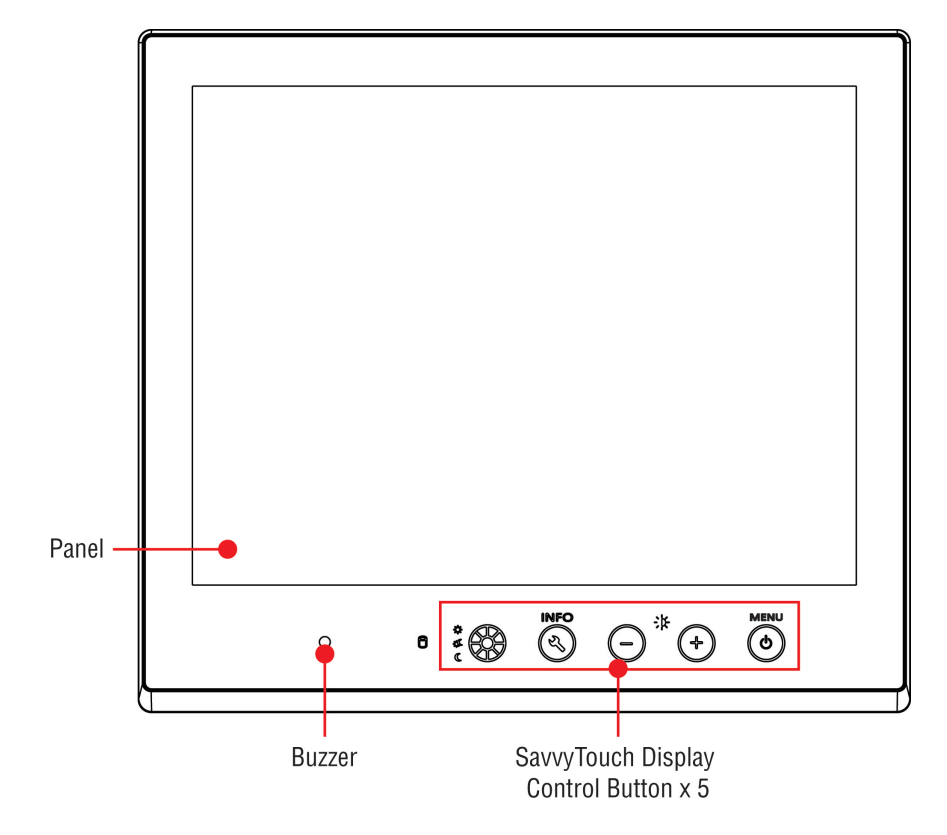

# <span id="page-10-2"></span>**Bottom View**

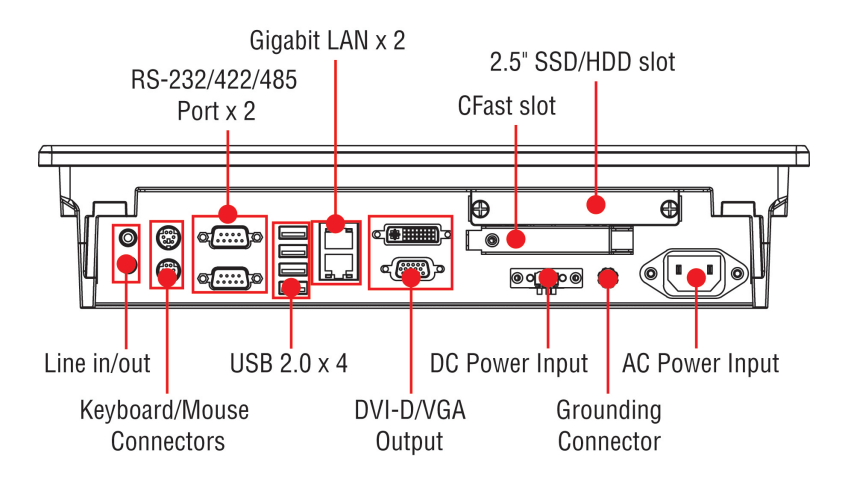

# <span id="page-11-0"></span>**Dimensions**

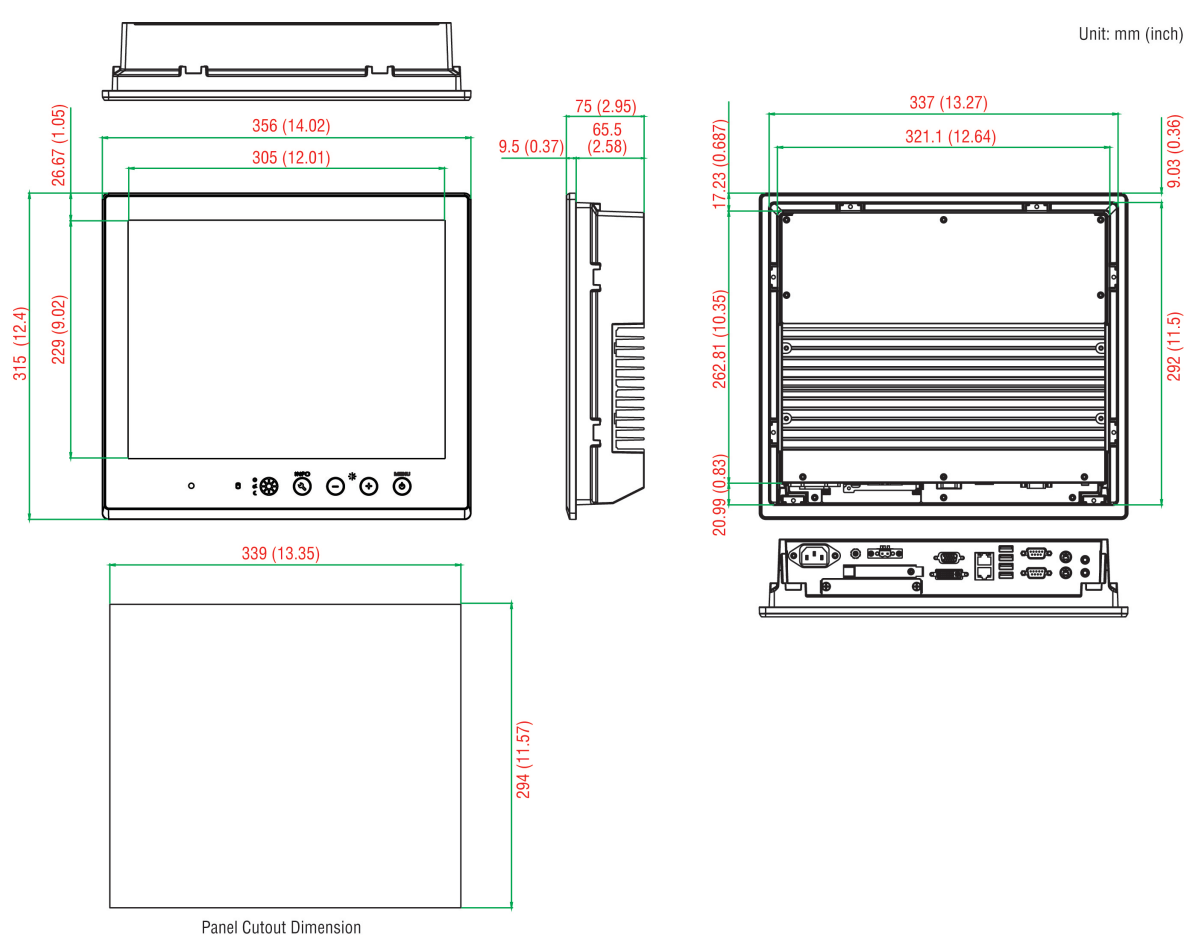

# <span id="page-11-1"></span>**SavvyTouch Display Control Buttons**

The MPC-2150 comes with SavvyTouch display control buttons located at the lower right corner of the front surface. These intelligent buttons will light up automatically when your fingers draw near. Refer to the following table for the function of each button.

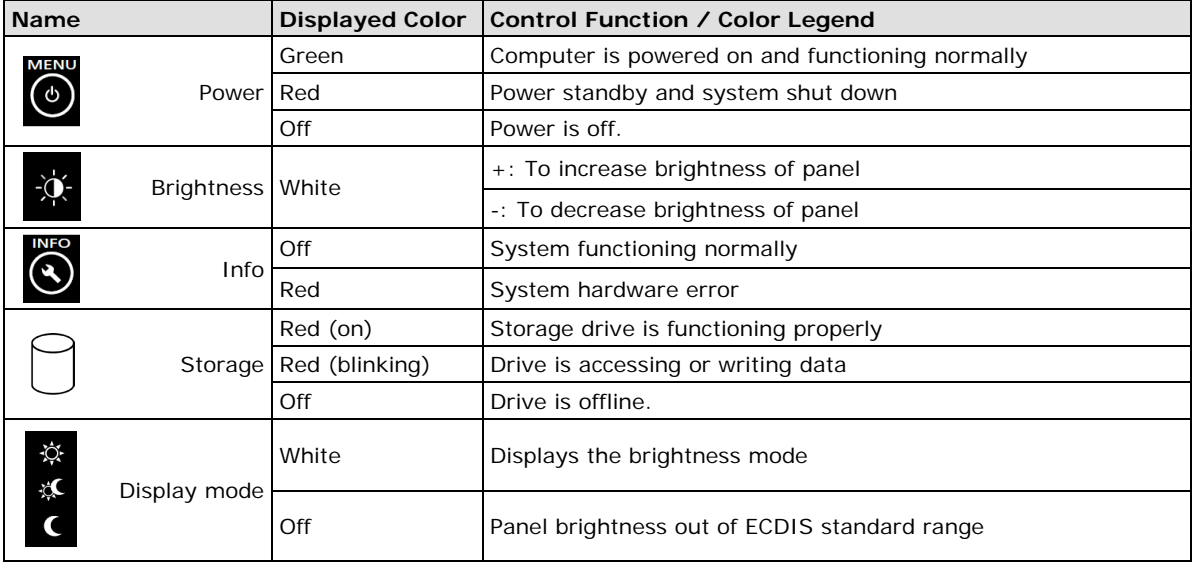

# <span id="page-12-0"></span>**Real Time Clock**

The computer's real-time clock is powered by a lithium battery. We strongly recommend that you **NOT** replace the lithium battery on your own. If the battery needs to be changed, please contact the Moxa RMA service team.

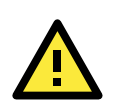

### **ATTENTION**

There is a risk of explosion if the wrong type of battery is used. To avoid this potential danger, always be sure to use the correct type of battery. Contact the Moxa RMA service team if you need to replace your battery.

# **3. Hardware Connection Description**

<span id="page-13-0"></span>In this chapter, we show how to connect the panel computer to the network and to various devices.

The following topics are covered in this chapter:

- **[Placement Notes](#page-14-0)**
	- $\triangleright$  Panel [Mounting](#page-15-0)
	- $\triangleright$  VESA [Mounting](#page-16-0)
- **[Wiring Requirements](#page-17-0)**
- **[Temperature Requirements](#page-17-1)**
- **[Grounding the MPC-2150](#page-17-2) Series**
- **[Powering on/off the MPC-2150](#page-18-0) Series**
	- [SavvyTouch Display Control Buttons](#page-18-1)
- **[Extending the Displays](#page-20-0)**
- **[Connecting Data Transmission Cables](#page-21-0)**
	- $\triangleright$  [Connecting to a](#page-21-1) Network
	- ▶ [Connecting to a Serial Device](#page-22-0)
- **[Connecting to a Speaker or a Headphone](#page-22-1)**
- **[Connecting a PS/2 Keyboard and Mouse](#page-22-2)**
- **[Connecting to USB Devices](#page-23-0)**
- **[Installing a SATA HDD or SSD](#page-23-1)**
- **[Installing a CFast Card](#page-24-0)**

# <span id="page-14-0"></span>**Placement Notes**

Before installing and mounting the MPC-2150 panel computer, please read the following notes:

- 1. The MPC-2150 series is designed for various installation or mounting methods, for example: wall mounting, and VESA mounting. Please refer to the relevant mechanical drawings in the next sections before attempting to mount the panel.
- 2. It is advised that good ventilation is necessary to prolong the computer's lifespan. The chassis' heat-sink area MUST be kept clear from other heat generating items, as this may damage the system motherboard. The minimal distance is 150 mm.
- 3. Allow sufficient physical space for proper ventilation, cable connectors, wiring passage, and pracitcal maintenance purposes.
- 4. DO NOT install the unit in a horizontal position (laying down), as the heat inside of the unit is not dissipated effectively and will damage the LCD panel. It is recommended to install the unit in a vertical position  $(*30$ degrees) for better heat dissipation.
- 5. Exposure to extreme direct sunlight may cause a considerable increase in the temperature of the unit, and under certain circumstances might lead to overheating. Please take this point into consideration when the bridge equipment is being planned (sun shades, distance from the windows, ventilation, etc.)
- 6. Exposure to strong vibration or acoustic noise might affect the functionality and expected lifetime of the computer. Take consideration of these factors during system assembly and installation, to ensure the mounting position avoids exposure to strong vibrations.
- 7. For maximum safety, at least two persons should work together to lift, place, and fasten the computer to its mounting point. Before you lift or move the computer, first verify the computer is disconnected from any power source, and turned off. In addition, make sure you have prepared the correct screws for a wall mounting.

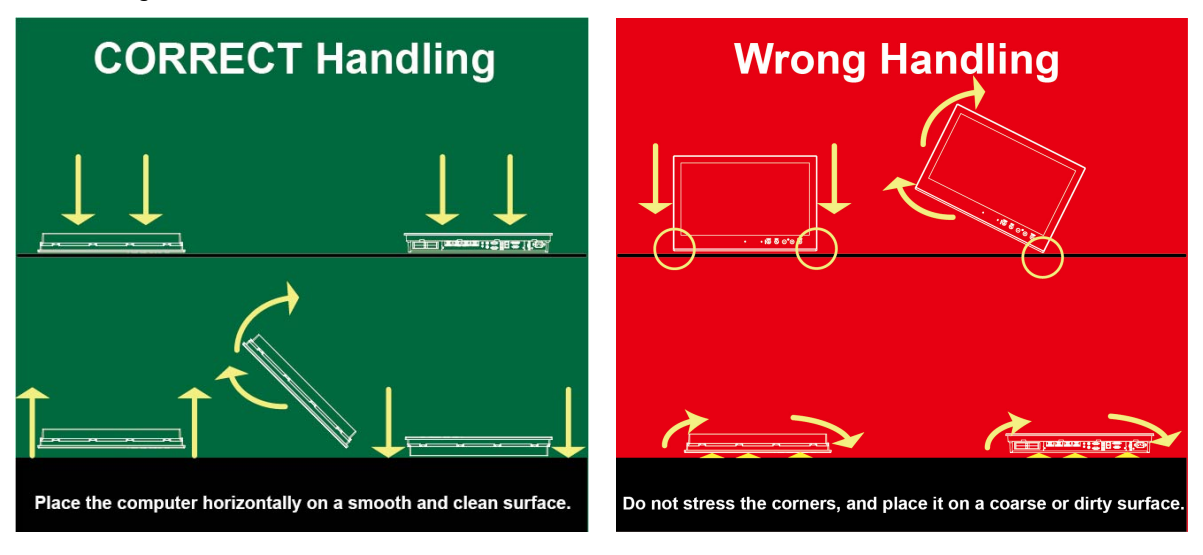

### <span id="page-15-0"></span>**Panel Mounting**

The MPC-2150 Series comes with 8 optional clamp mounts that allow for installation onto a wall (where space has been cut out to accommodate the rest of the hardware) or into computing stations where a flush mount is desired. *The maximum thickness of the surface to which the computer will be clamped is 11 mm.* For a secure mounting, all 8 clamps must be used. The clamp arms are fastened into slots on all four sides of the MPC-2150. Use the short M4 SUS (stainless) screws to fasten the clamp arms to the MPC-2150 mounting slots, as shown in the magnified inset in the diagram below. Next, use the clamps to fasten the computer to its mounting point; please note the torque value that is shown in the figure inset below.

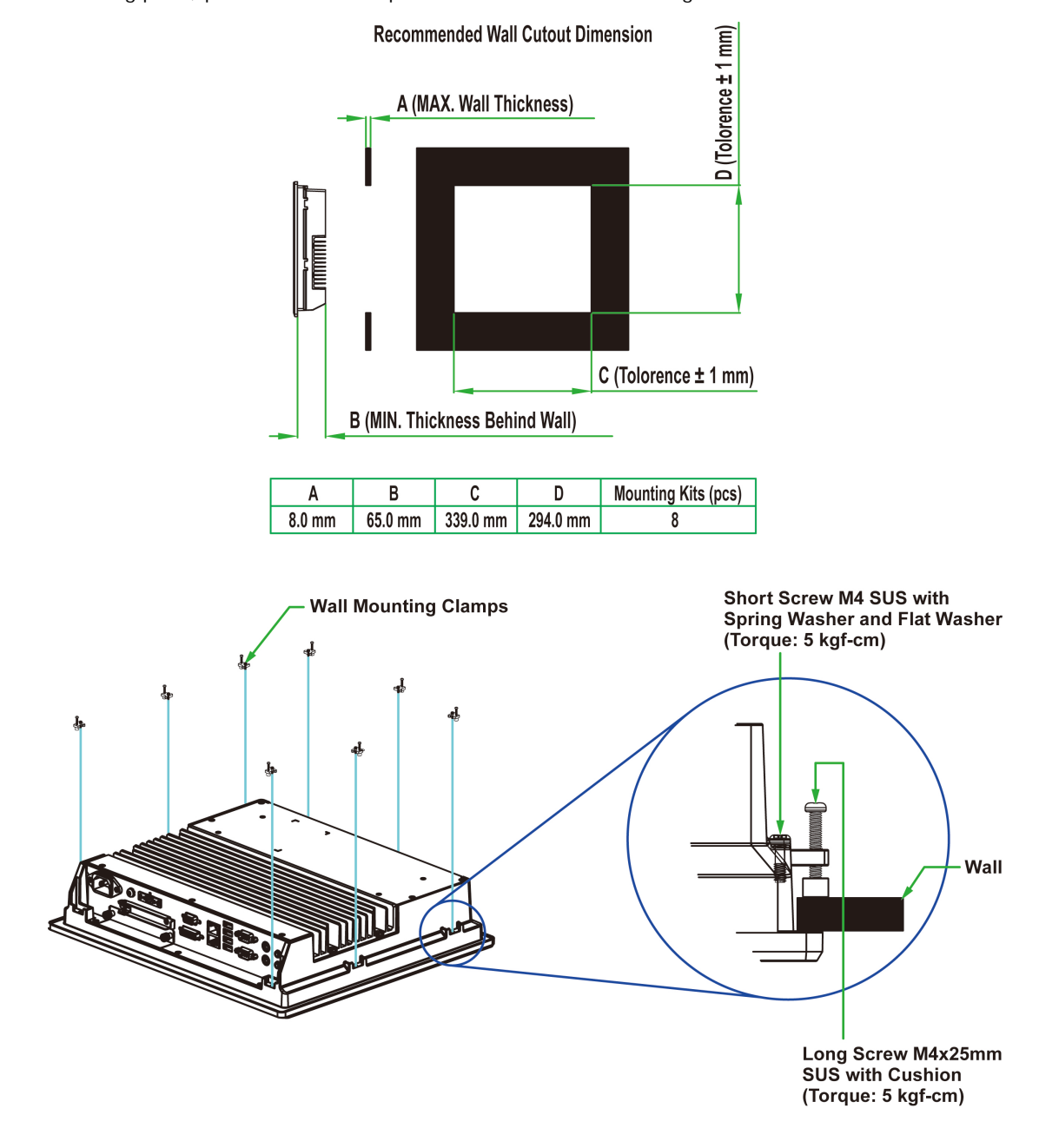

### <span id="page-16-0"></span>**VESA Mounting**

The MPC-2150 also comes with an optional VESA mounting kit. Four round screws are required to fasten the VESA mounting bracket. See the figure below for detailed screw specifications and torque values.

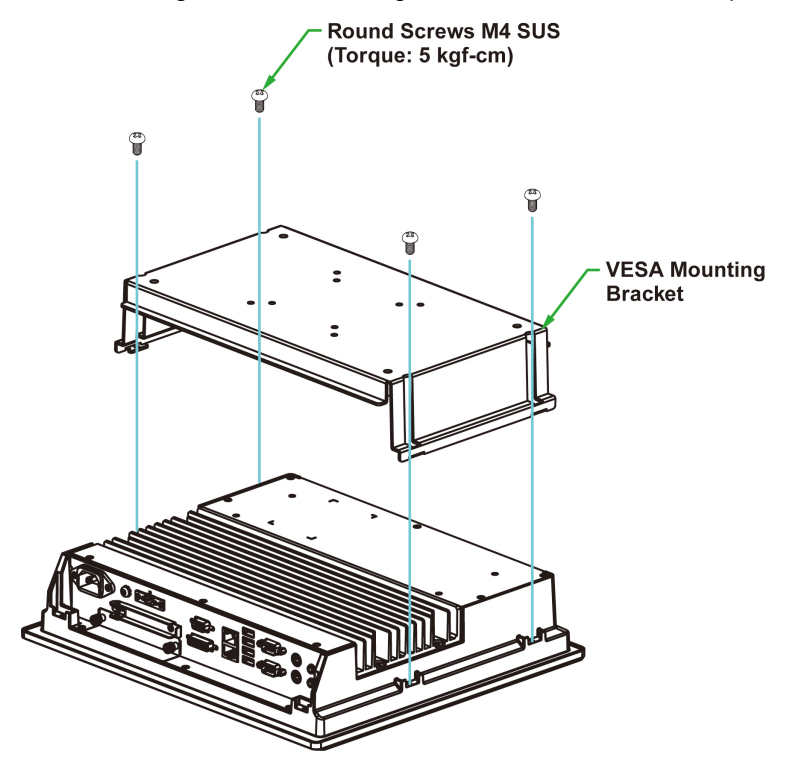

An additional four screws (not included in the kit) are required to mount the computer on a VESA rack. For this purpose, use M6 screws with a length between 10 and 12 mm.

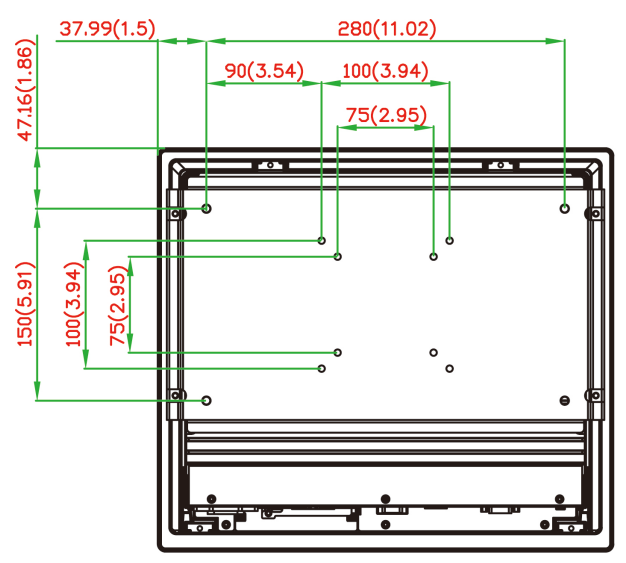

**VESA Mounting Kit** 4-M6 10 to 12 mm deep mounting holes (280 x 150 mm) 8-M4 10 to 12 mm deep mounting holes (100 x 100 mm / 75 x 75 mm)

# <span id="page-17-0"></span>**Wiring Requirements**

This section describes how to connect peripheral devices to the panel computer.

You should read and follow these common safety precautions before proceeding with the installation of any electronic device:

- Use separate paths to route wiring for power and devices. If power wiring and device wiring paths must cross, make sure the wires are perpendicular at the intersection point.
- **NOTE** Do not run signal or communication wiring together with power wiring in the same wire conduit. To avoid interference, wires with different signal characteristics should be routed separately.
	- Use the type of signal transmitted through a wire to determine which wires should be kept separate. The rule of thumb is that wiring that shares similar electrical characteristics can be bundled together.
	- Keep input wiring and output wiring separate.
	- It is advisable to label the wiring to all devices in the system.

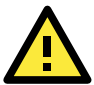

### **ATTENTION Safety First!**

Be sure to disconnect the power cord before installing and/or wiring your MPC-2150 Series. **Wiring Caution!**

Calculate the maximum possible current in each power wire and common wire. Observe all electrical codes dictating the maximum current allowable for each wire size.

If the current goes above the maximum ratings, the wiring could overheat, causing serious damage to your equipment.

# <span id="page-17-1"></span>**Temperature Requirements**

Be careful when handling the unit. When the unit is plugged in, the internal components generate heat, and consequently the outer casing may feel hot to the touch.

We recommend taking the following precautions to minimize heat build-up within the display:

- Position the display within  $\pm 40^{\circ}$  of the vertical.
- Install an external fan to increase airflow upwards through the display if (a) the display is not positioned within  $\pm 40^\circ$  of the vertical, (b) the ambient temperature exceeds 25°C, or (c) the display is used in a location with minimal ventilation.

# <span id="page-17-2"></span>**Grounding the MPC-2150 Series**

Before you power on the MPC-2150 Series, please ground the MPC-2150 as grounding and wire routing help limit the effects of noise due to electromagnetic interference (EMI). Run the ground connection from the ground screw to the grounding surface prior to connecting the power.

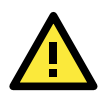

### **ATTENTION**

This product is intended to be mounted to a well-grounded mounting surface, such as a metal panel.

**Grounding:** See the figure shown below for the location of the grounding connector. Connect the grounding wire to an appropriate grounded metal surface.

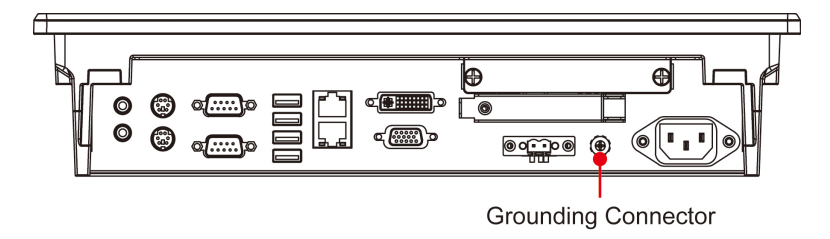

# <span id="page-18-0"></span>**Powering on/off the MPC-2150 Series**

The MPC-2150 allows using either an AC or DC power input. When using AC power, use the standard C14 AC inlet. When using DC power, use at least a 60 W power adapter through the 2-pin terminal block in the accessories package. The figure shows the MPC-2150's DC pin assignments. Touch the **MENU** button (in the lower right corner of the display panel) for 1 second to turn on the computer. It takes about 10 to 30 seconds for the system to boot up.

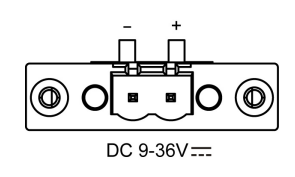

To power off the MPC-2150 Series, press the **MENU** button (mentioned above) for 1 second; depending on your OS's power management settings you may enter **standby**, **hibernation**, or **system shutdown** mode. If you hold the power button for more than 5 seconds, the system will be forced to hard shutdown.

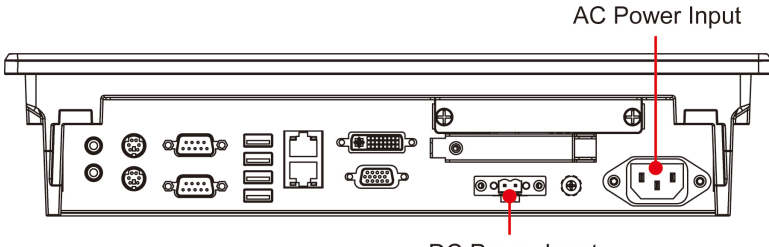

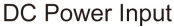

# <span id="page-18-1"></span>**SavvyTouch Display Control Buttons**

The MPC-2150 Series comes with five SavvyTouch display control buttons located on the front surface. These intelligent controls will light up with the your hand draws near over the area of the screen where they are located.

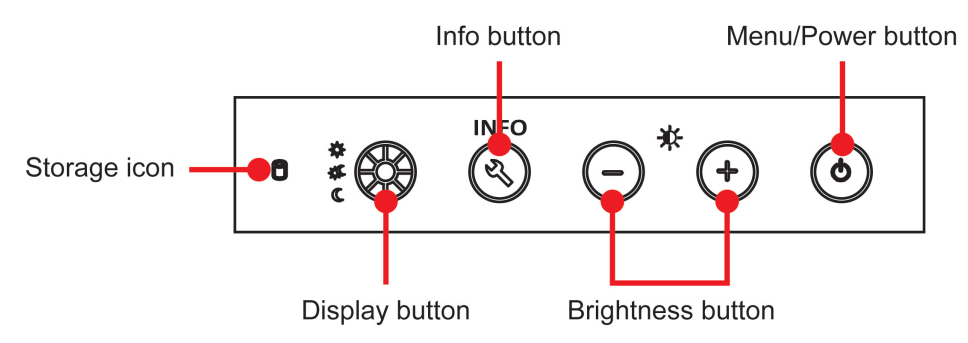

### **MENU**

The **MENU** button operates like a power button, with which users may start up or shut down the computer. Holding the button for 1 second will power on the system, and the button will light up a solid green. To power off the MPC-2150, press and hold the **Menu** button for 4 seconds to enter **standby**, **hibernation**, or **system shutdown** mode, depending on the power management settings you have set in your operating system. If a hard shutdown is required because of technical problems, press and hold the **Menu** button for 10 seconds to forcibly power off the system.

### **Brightness**

Two brightness buttons are available for brightness control. Press the **+** button to increase the brightness of the panel, and the **–** button to decrease the brightness.

### **INFO**

The **INFO** button returns the current system status for various components, such as power for AC input and main board, CPU, memory, chipset and VGA output. **Pass** will indicate that the subsystem is working well. An error message will be shown when the system is not working. CPU, memory, chipset and VGA output will be detected only at the bootup stage; any changes or failures that occur after that will not be registered by the system. The AC power and mainboard power (Main Board Power) options will be continuously detected, even after the computer has been booted up.

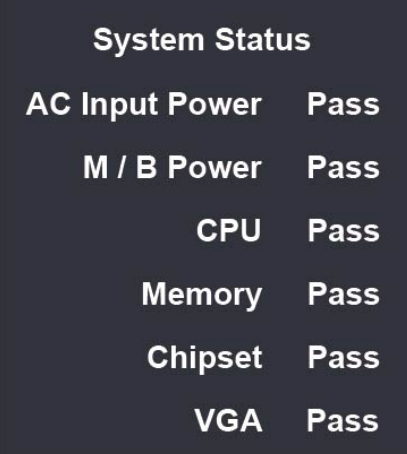

 $\frac{1}{2}$ 

### **(Brightness Mode)**

Touch the button to switch between **DAY**, **DUSK**, and **NIGHT** display modes.

Upon touching the button, the brightness configuration will be overwritten to day, dusk, or night modes.

#### ម **(Storage)**

A storage icon can also be found on the panel. When data access occurs, it will display a blinking red status.

**NOTE** The display of the MPC-2150 can also be controlled with a series of commands. For a list of the available commands and their uses, refer to **Appendix B: Display Control Interface Commands** for details

# <span id="page-20-0"></span>**Extending the Displays**

The MPC-2150 comes with both standard VGA (DB15) and DVI-D (DB24) interfaces on the bottom surface. They may be used simultaneously to extend the display across two monitors. See the following figures and tables for the location and pin assignments for the display outputs.

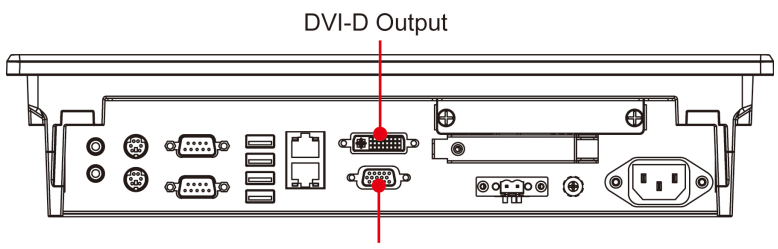

VGA Output

### **DB15 Female Connector**

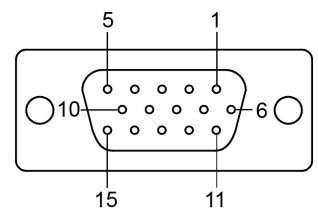

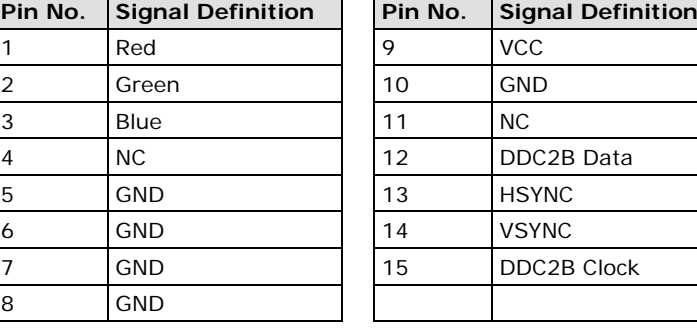

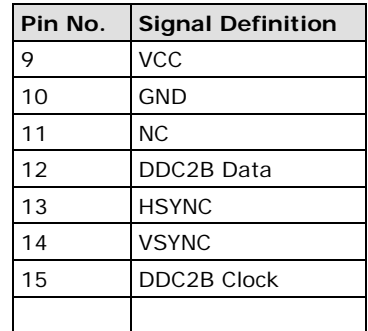

### **DVI-D Connector**

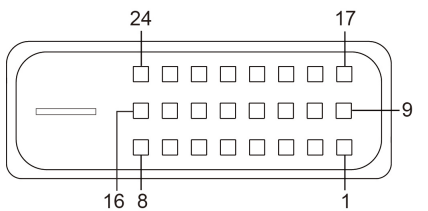

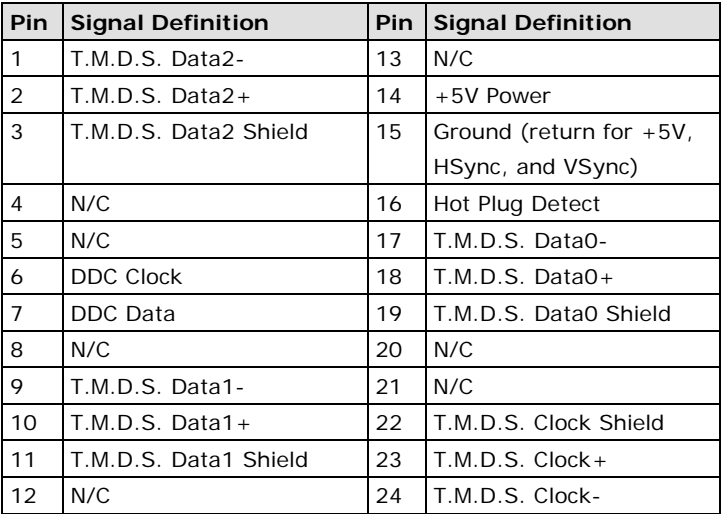

# <span id="page-21-0"></span>**Connecting Data Transmission Cables**

This section describes how to connect the MPC-2150 panel computer to a network, or serial devices.

# <span id="page-21-1"></span>**Connecting to a Network**

Plug an Ethernet cable into the MPC-2150's Ethernet port. The other end of the cable should be plugged into your Ethernet network. When the cable is properly connected, the LEDs on the panel computer's Ethernet port will glow to indicate a valid connection. See the following figure for the location of the Ethernet ports.

**Gigabit Ethernet Port x 2** 

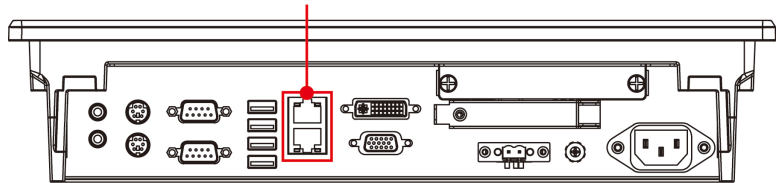

The 10/100/1000 Mbps Ethernet LAN port uses 8-pin RJ45 connectors. The following diagram shows the pinouts and the descriptions for these ports.

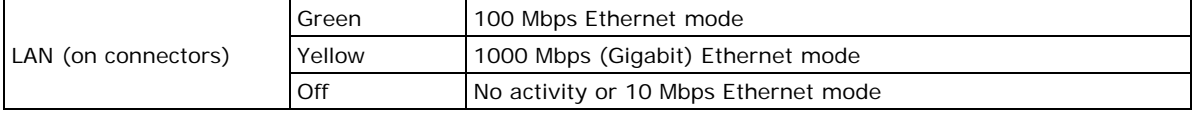

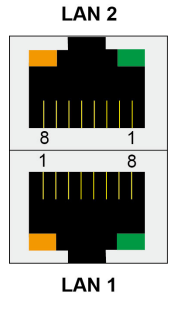

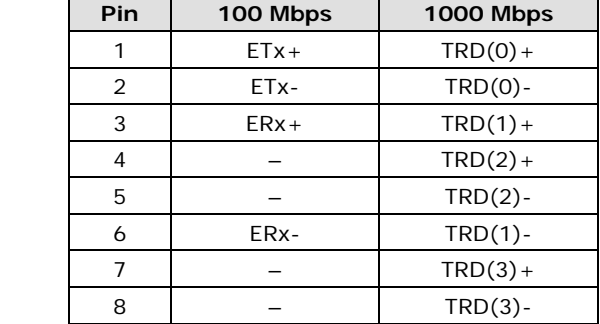

# <span id="page-22-0"></span>**Connecting to a Serial Device**

Use a serial cable to plug your serial device into the MPC-2150's serial port. Serial ports 1 and 2 have male DB9 connectors and can be configured for RS-232, RS-422, or RS-485 communication by software. See the following figure for the location of the serial ports.

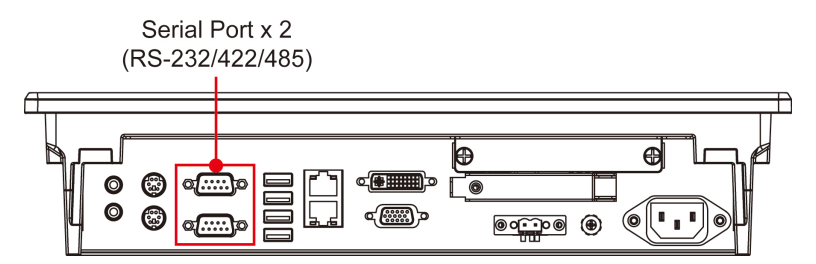

The pin assignments are shown in the table at the top of the next page:

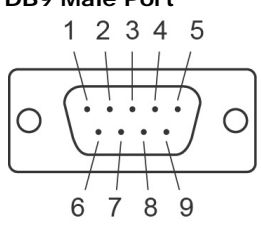

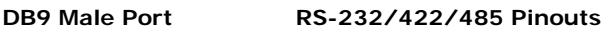

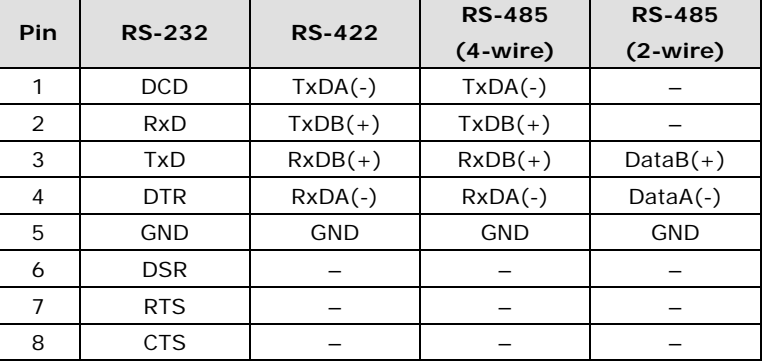

# <span id="page-22-1"></span>**Connecting to a Speaker or a Headphone**

The MPC-2150 comes with line-in and line-out interfaces for connecting a microphone and either speakers or headphones. See the following figure for the location.

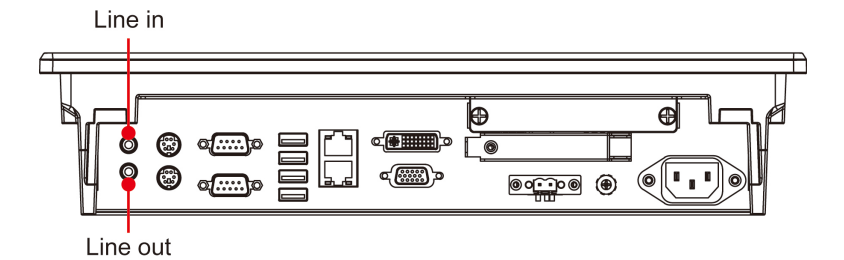

# <span id="page-22-2"></span>**Connecting a PS/2 Keyboard and Mouse**

Your MPC-2150 computer comes with two PS/2 connectors to connect to a PS/2 keyboard (upper connector) and PS/2 mouse (lower connector). See the following figure for the locations.

PS/2 Keyboard Connector

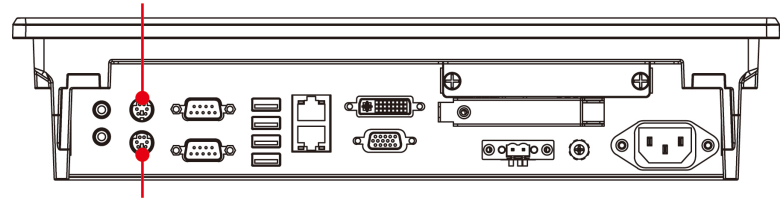

PS/2 Mouse Connector

# <span id="page-23-0"></span>**Connecting to USB Devices**

The MPC-2150 comes with 4 USB 2.0 ports on the computer. The ports can be used for an external flash disk or hard drive for data storage expansion. You can also use these USB ports to connect to a keyboard or a mouse.

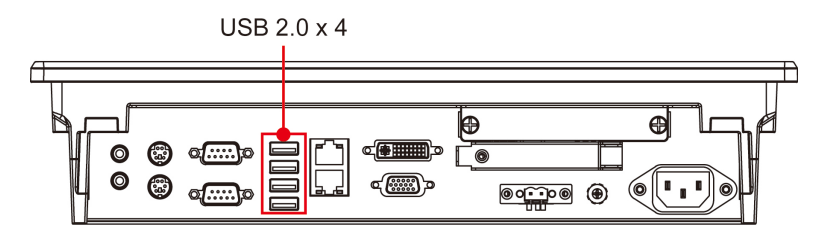

# <span id="page-23-1"></span>**Installing a SATA HDD or SSD**

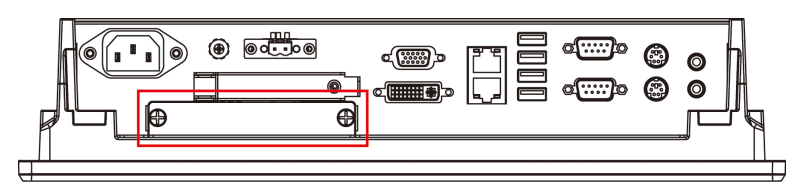

The MPC-2150 comes with an HDD/SSD installation kit accessory. To install the 2.5-inch SATA storage, follow these instructions. For better system reliability, we suggest using a solid state disk (SSD). A list of compatible SSD models is available on Moxa's website.

1. Use 4 screws to fasten the HDD/SSD to the HDD/SSD bracket.

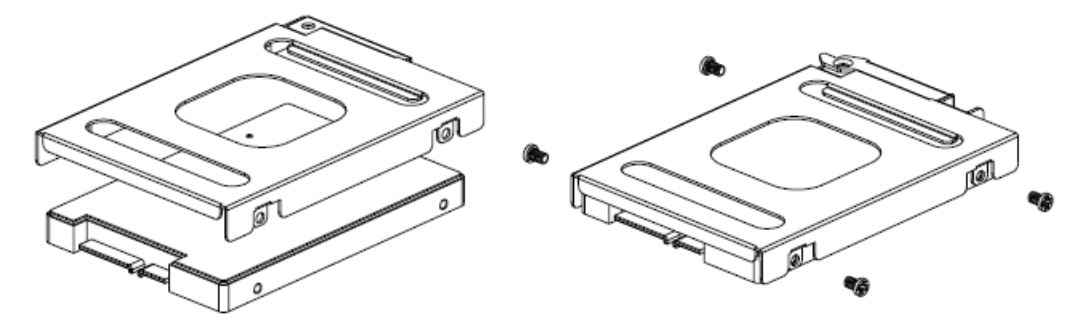

2. Remove the 2 screws holding the HDD/SSD cover to the MPC-2150.

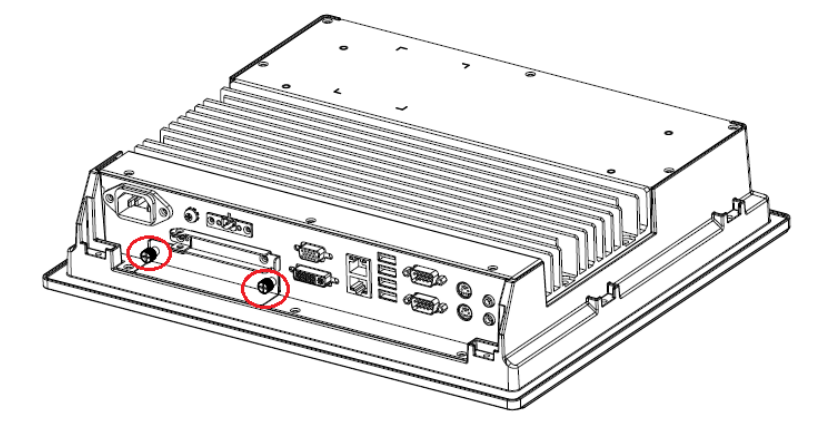

3. Insert the HDD/SSD (with the bracket) into the HDD/SDD slot. Noted that the latch on HDD/SSD bracket should be released when pushing the HDD/SSD into the slot.

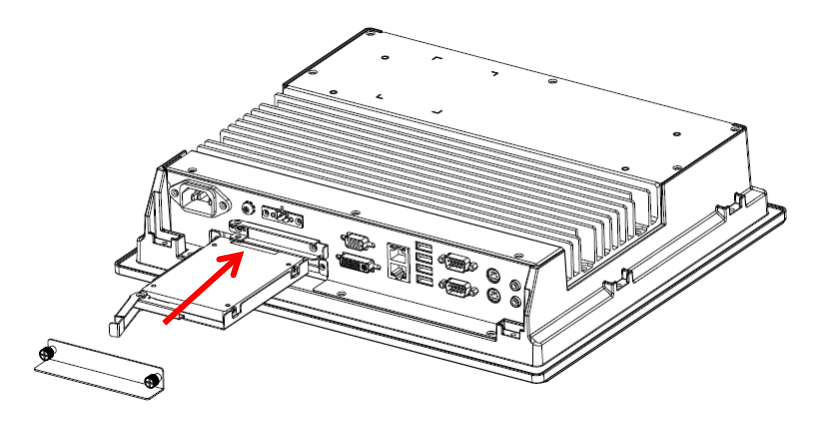

4. Reattach the HDD/SSD cover and fix it to the front panel with the 2 screws.

# <span id="page-24-0"></span>**Installing a CFast Card**

The MPC-2150 has a CFast slot that can be used to install a standard CFast card using a push-push mechanism. A list of compatible CFast cards can be found on Moxa's website.

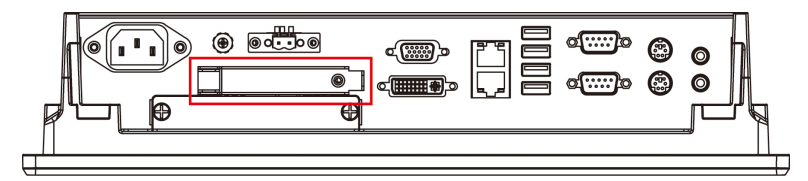

1. Loosen the screws connecting the HDD/SSD cover to the MPC-2150.

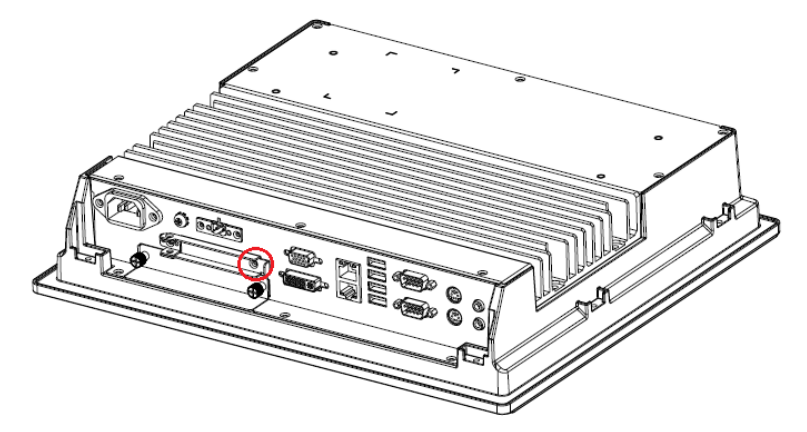

2. Insert the CFast card into the slot using the push-push mechanism.

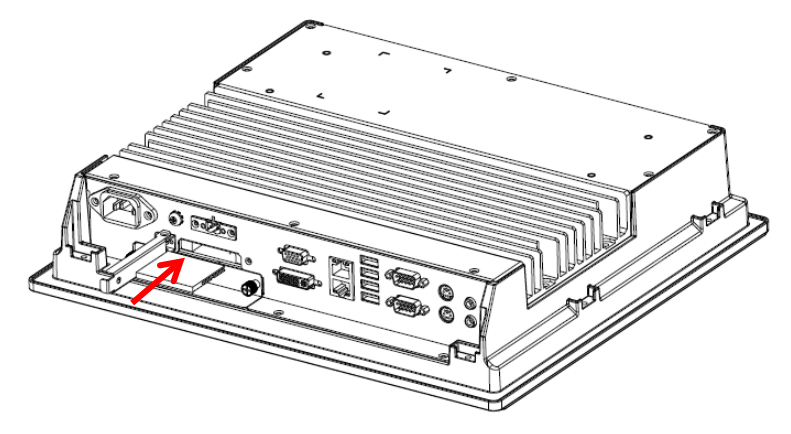

3. Reattach the CFast cover.

# **4. Display Resolution**

<span id="page-25-0"></span>This chapter describes how to install the VGA driver. After installing the drivers, you may use the tools described below to adjust the display resolution of your panel computer.

The following topics are covered in this chapter:

- **[Installing the VGA Driver](#page-26-0)**
- **[Adjusting Display Resolution](#page-30-0)**

# <span id="page-26-0"></span>**Installing the VGA Driver**

The MPC-2150 comes with a stock VGA driver for Windows Embedded Standard 7. Follow these steps to install.

1. On the product CD go to the **Driver** folder and select **Win7**. Select either **32-bit** or **64-bit**, according to your platform, then select **2.VGA** folder.

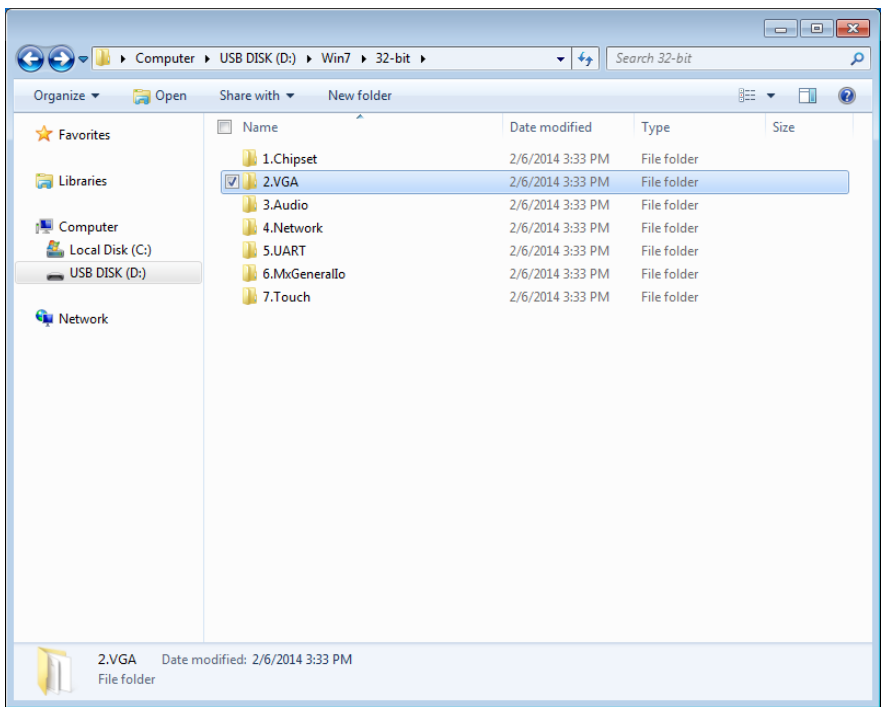

2. Double-click **Win32\_15319** to continue.

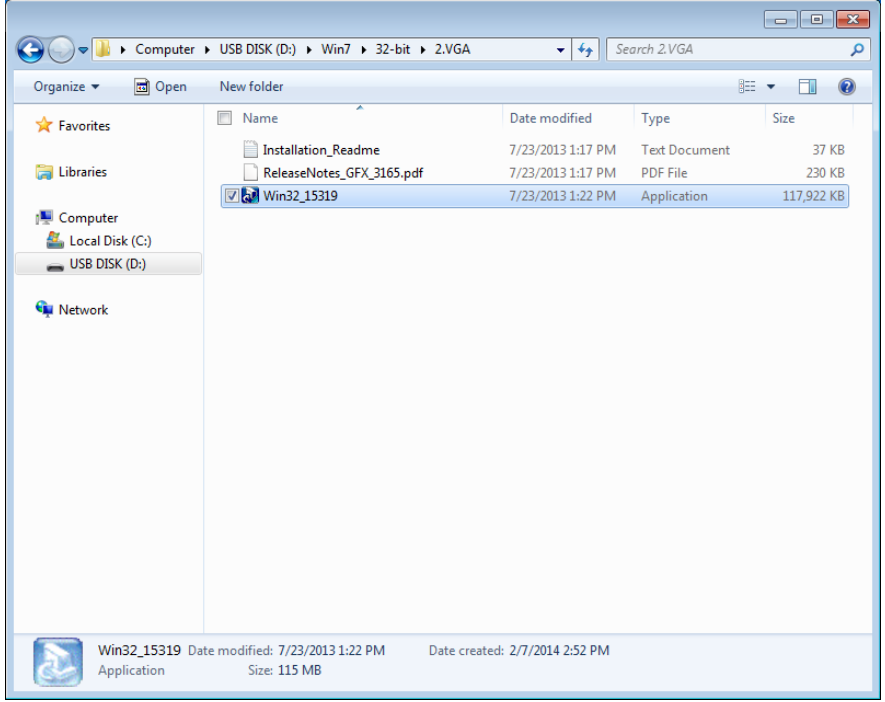

3. The installation wizard will be launched; click **Next** to continue.

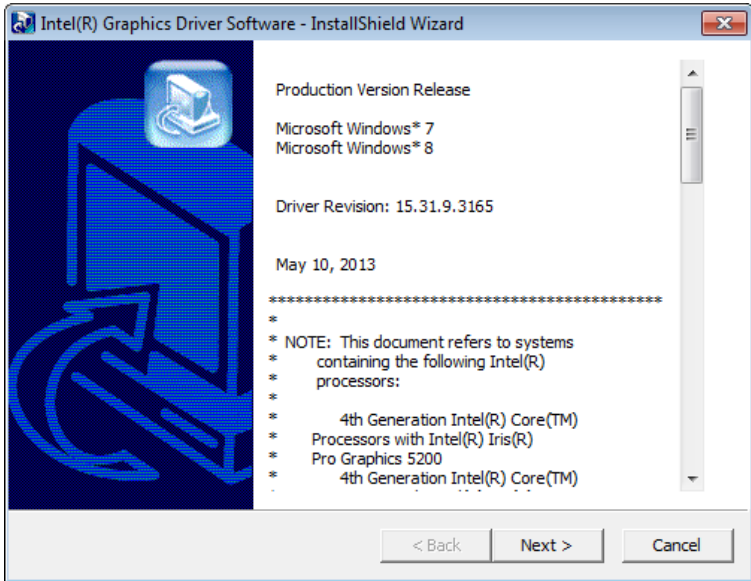

4. Click **Next** to start the installation.

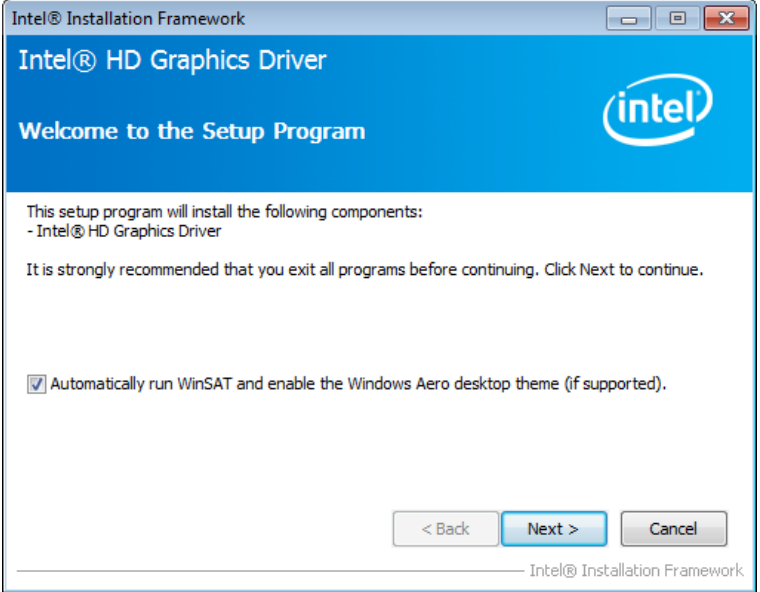

5. Click **Yes** to accept the license agreement.

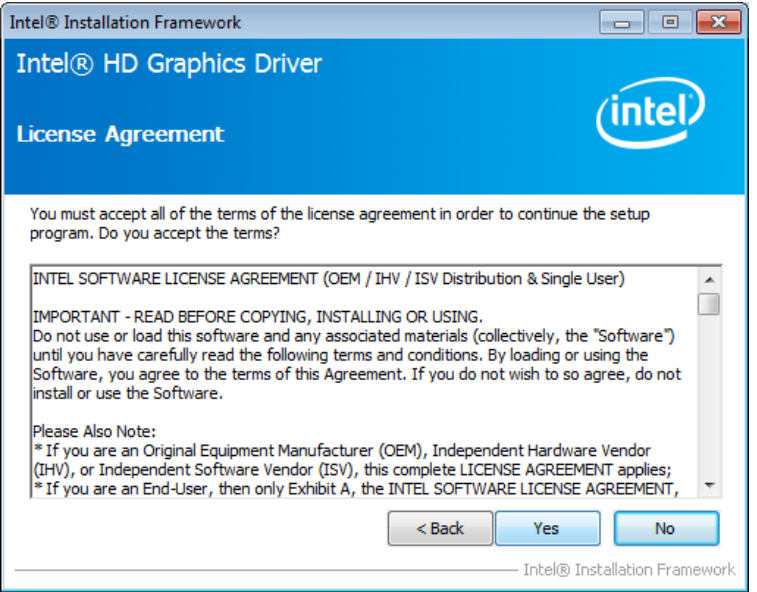

6. Click **Nex**t to continue.

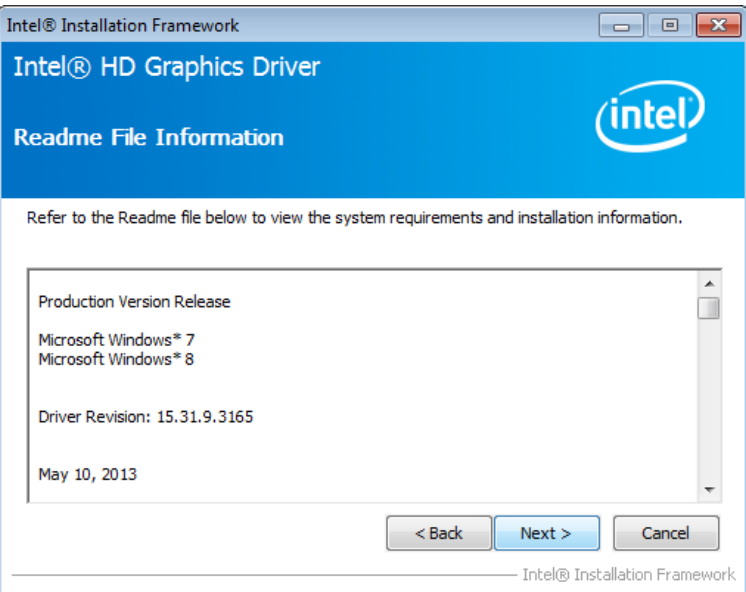

7. The installation will begin. Wait until it finishes.

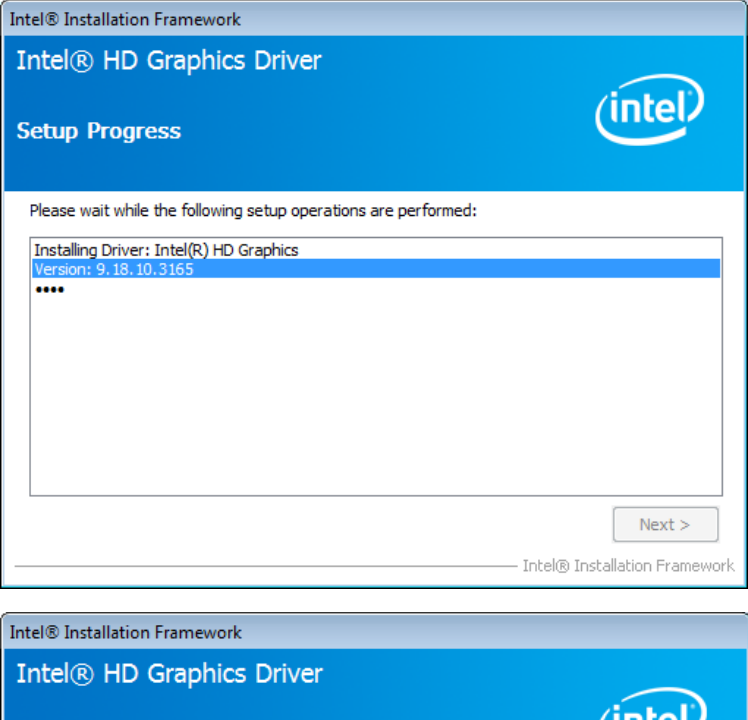

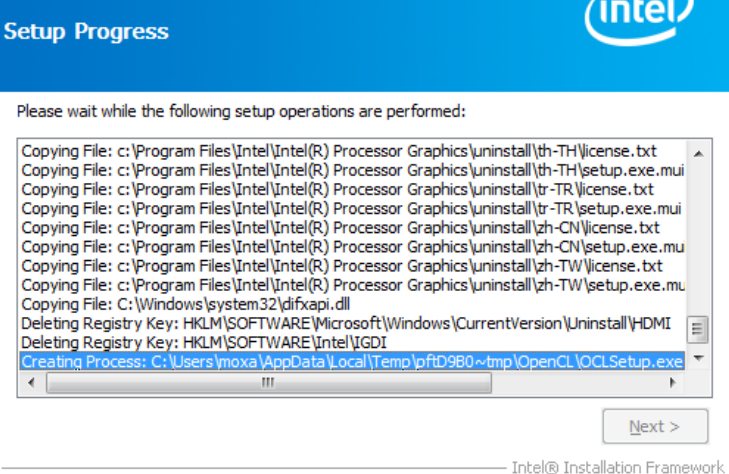

8. Click **Next** to continue.

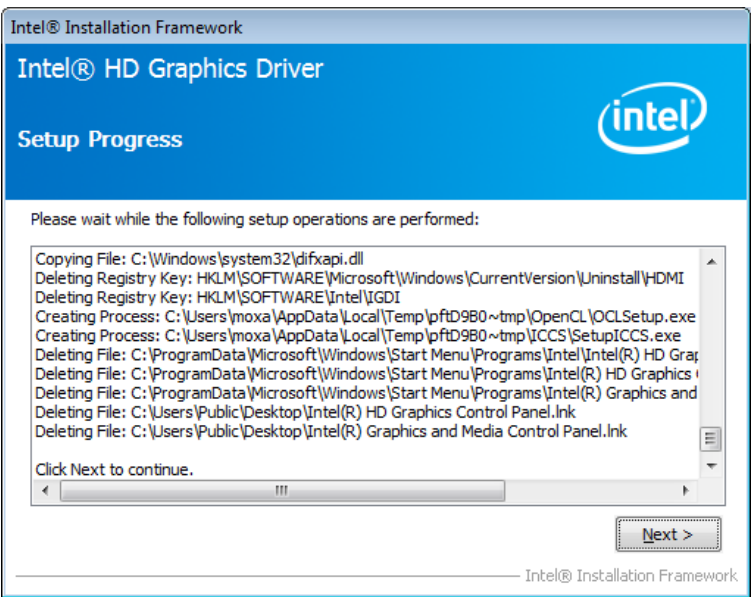

9. Select **Yes**, and then click **Finish** to complete the VGA driver installation.

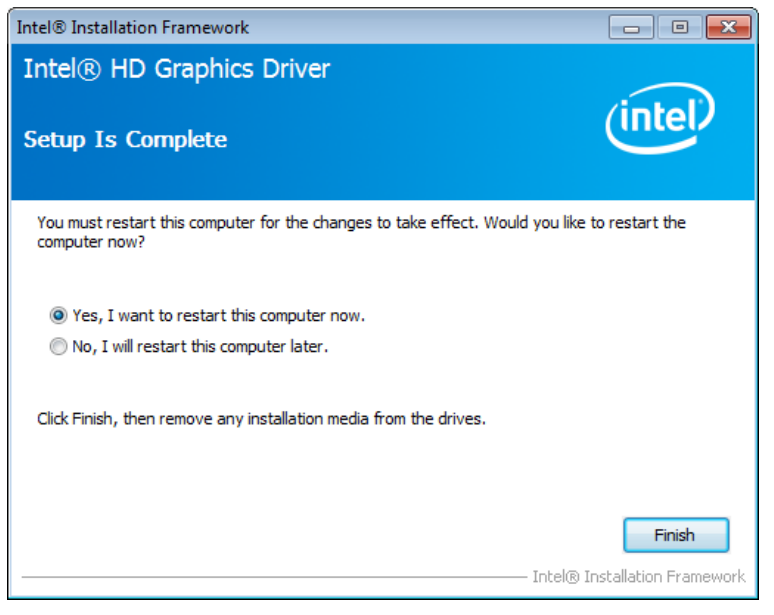

10. The MPC-2150 will restart, and you may now adjust the display resolution with the tool provided by Intel.

# <span id="page-30-0"></span>**Adjusting Display Resolution**

Follow these steps to adjust the display resolution.

1. Right-click the Intel HD Graphics Control Panel icon on the right down corner of the screen, and select **Graphics Properties**.

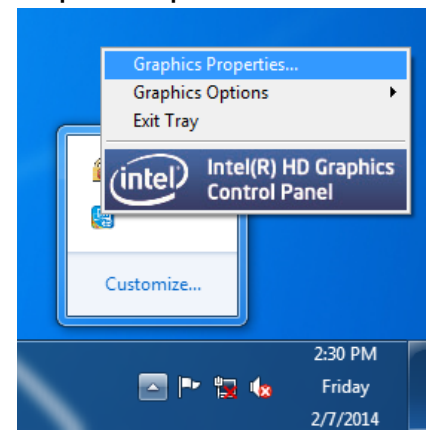

2. Select **Display**.

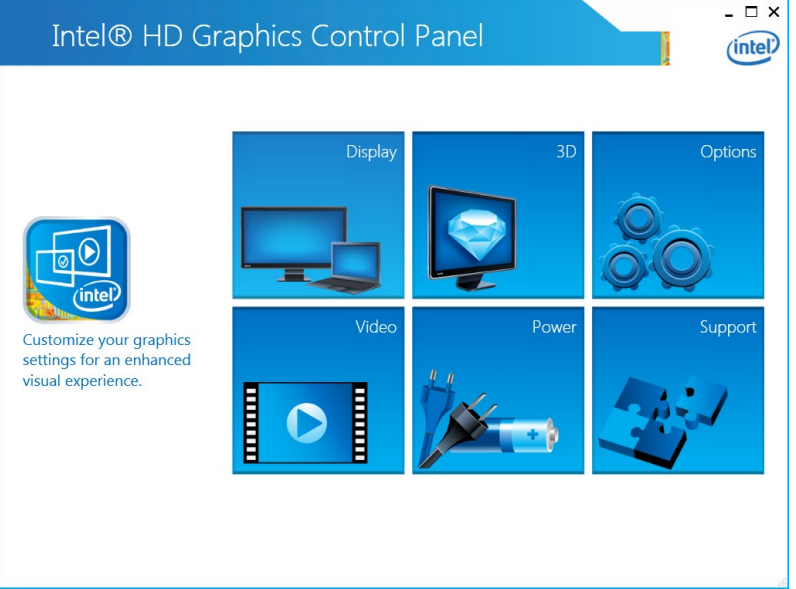

3. You can now adjust the resolution, refresh rate, and the display rotation. Select **Maintain Display Scaling**, to maximize the display so it fits the screen. Click **Apply** when finished.

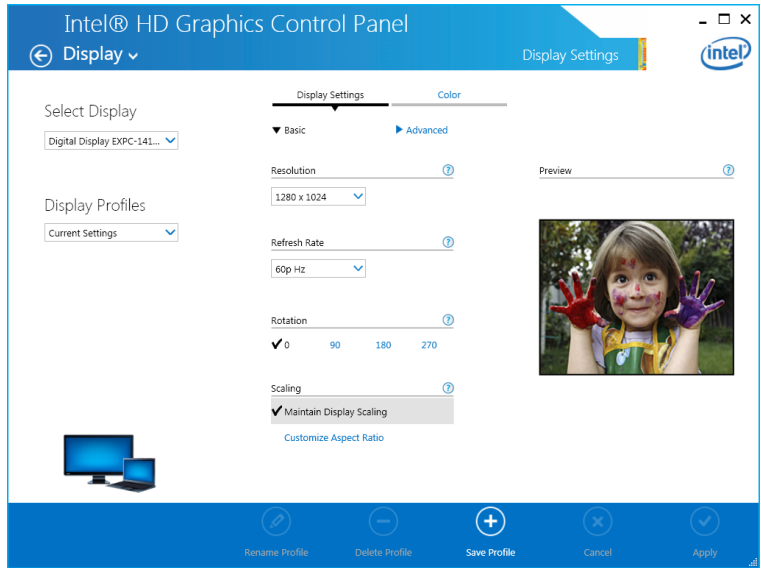

4. If you want to adjust the display size, select **Customize Aspect Ratio**, and adjust by pulling the bars on the right.

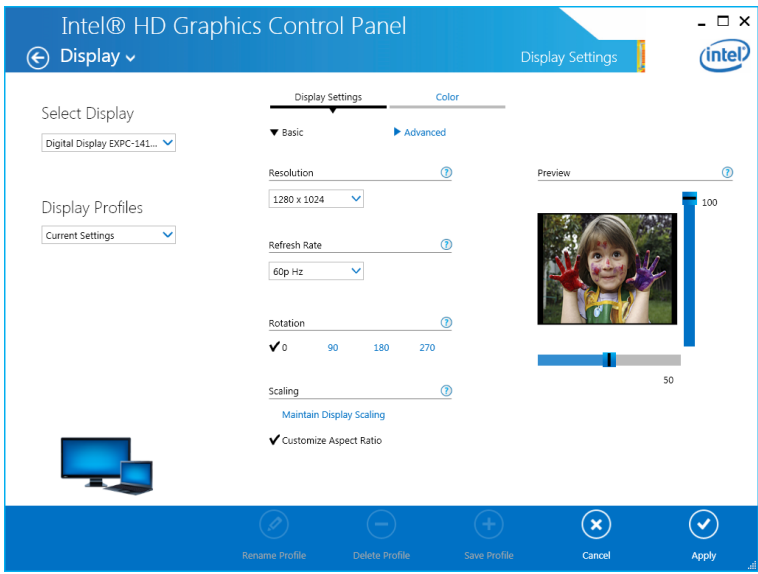

5. Click **Apply** when finished.

# **5. BIOS Setup**

<span id="page-32-0"></span>This chapter describes the BIOS settings of the MPC-2150 Series computer. The BIOS is a set of input/output control routines for peripherals. The BIOS is used to initialize basic peripherals and helps boot the operating system before the operating system is loaded. The BIOS setup allows the user to modify the system configurations of these basic input/output peripherals. All of the configurations will be stored in the battery backed up CMOS RAM, which retains the system information after system reboots or the power is removed.

The following topics are covered in this chapter:

#### **[Entering the BIOS Setup Utility](#page-33-0)**

**[Main Information](#page-34-0)**

### **[Advanced Settings](#page-34-1)**

- > [Boot Configuration](#page-35-0)
- > [HDC Configuration](#page-35-1)
- [Video Configuration](#page-36-0)
- [Chipset Configuration](#page-38-0)
- > [Hardware Monitor](#page-39-0)

### **[Security Settings](#page-39-1)**

[Set Supervisor Password](#page-40-0)

### **[Power Settings](#page-40-1)**

### **[Boot Settings](#page-41-0)**

- > [Boot Type](#page-41-1)
- [PXE Boot to LAN](#page-41-2)
- $\triangleright$  [Add Boot Options](#page-41-3)
- [USB Boot](#page-41-4)
- [EFI Device First](#page-42-0)
- > [Boot Delay Time](#page-42-1)
- $\triangleright$  [Legacy](#page-42-2)

#### **[Exit Settings](#page-43-0)**

- > [Exit Saving Changes](#page-43-1)
- $\triangleright$  [Save Change Without Exit](#page-43-2)
- $\triangleright$  [Exit Discarding Changes](#page-43-3)
- > [Load Optimal Defaults](#page-43-4)
- > [Load Custom Defaults](#page-43-5)
- > [Save Custom Defaults](#page-44-0)
- > [Discard Changes](#page-44-1)

#### **[Upgrading the BIOS](#page-44-2)**

# <span id="page-33-0"></span>**Entering the BIOS Setup Utility**

To enter the BIOS setup utility, press the "F2" key while the system is booting up. The main **BIOS Setup** screen will appear. Select **SCU** to enter the **BIOS configuration**.

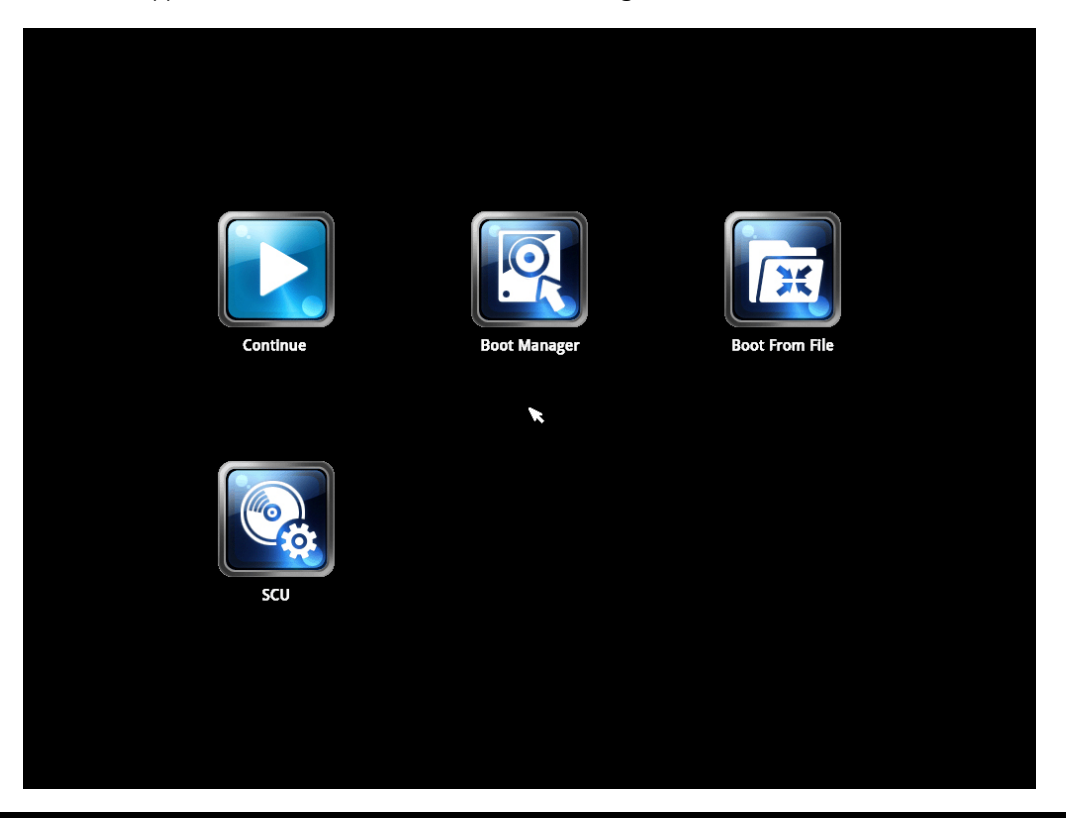

**NOTE** The projected capacitive touch screen function is not supported in BIOS, connect a keyboard to the MPC-2150 for BIOS configuration.

A basic description of each function key is listed at the bottom of the screen. Refer to these descriptions to learn how to use them.

**F1: General Help** 

**F5/F6: Change Values** 

**F9: Setup Defaults** 

**F10: Save and Exit**

↑↓**: Select Item** 

← →**: Select Menu** 

**ESC: Exit** 

**ENTER: Select or go to Submenu.**

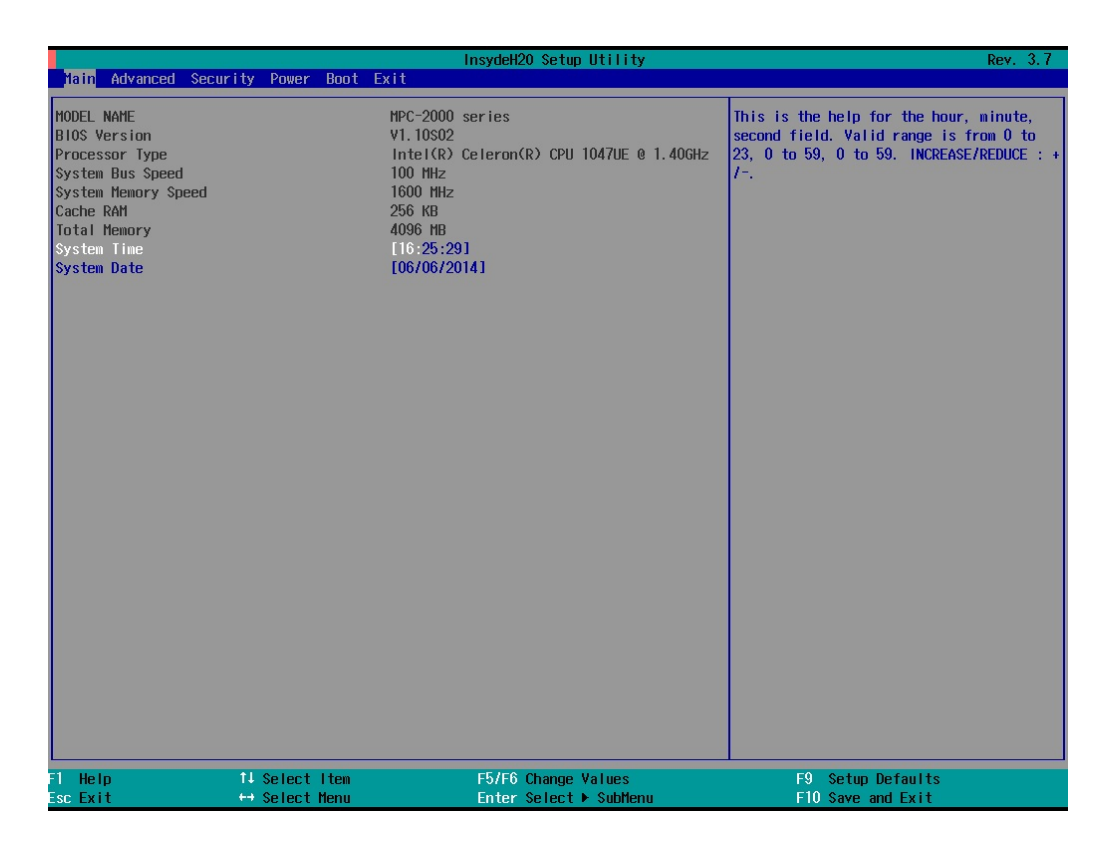

# <span id="page-34-0"></span>**Main Information**

The main page indicates the system information, such as model name, BIOS version, and CPU type. User may view the basic system hardware information in the page.

# <span id="page-34-1"></span>**Advanced Settings**

The "Advanced Features" screen will appear when choosing the "Advanced" item from the main menu.

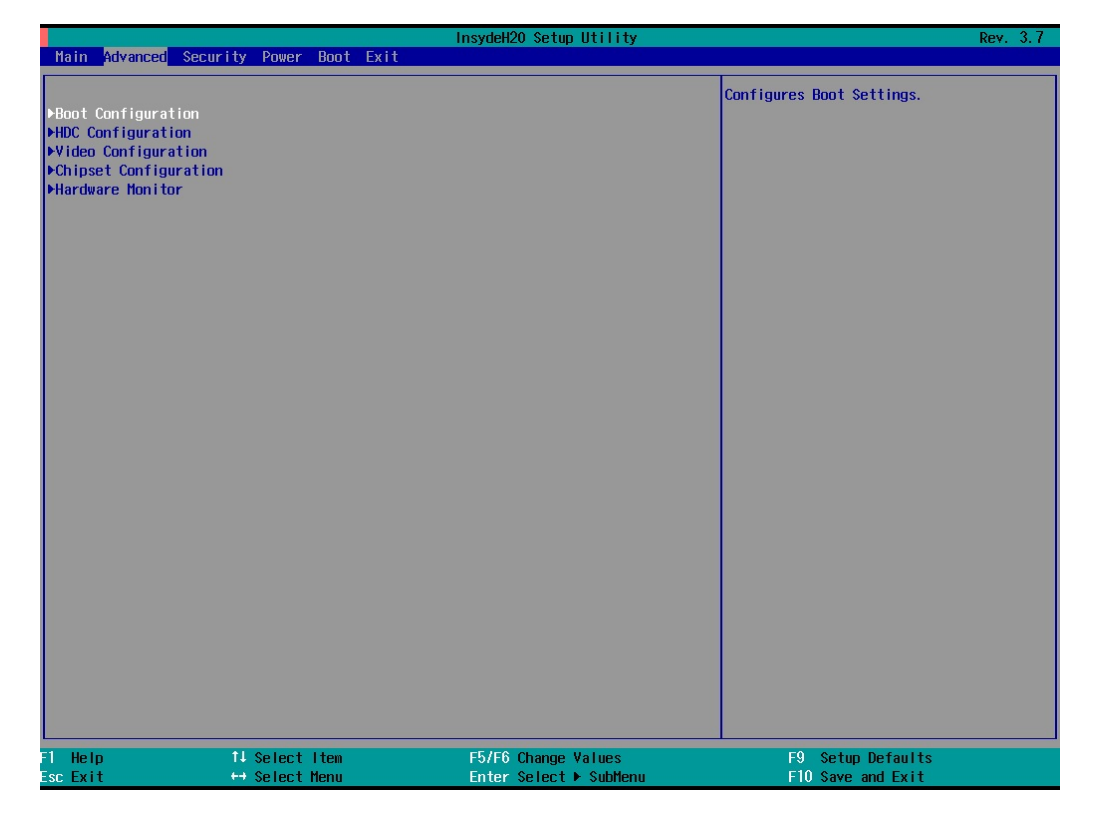

## <span id="page-35-0"></span>**Boot Configuration**

This item allows users to configure the default value of Numlock.

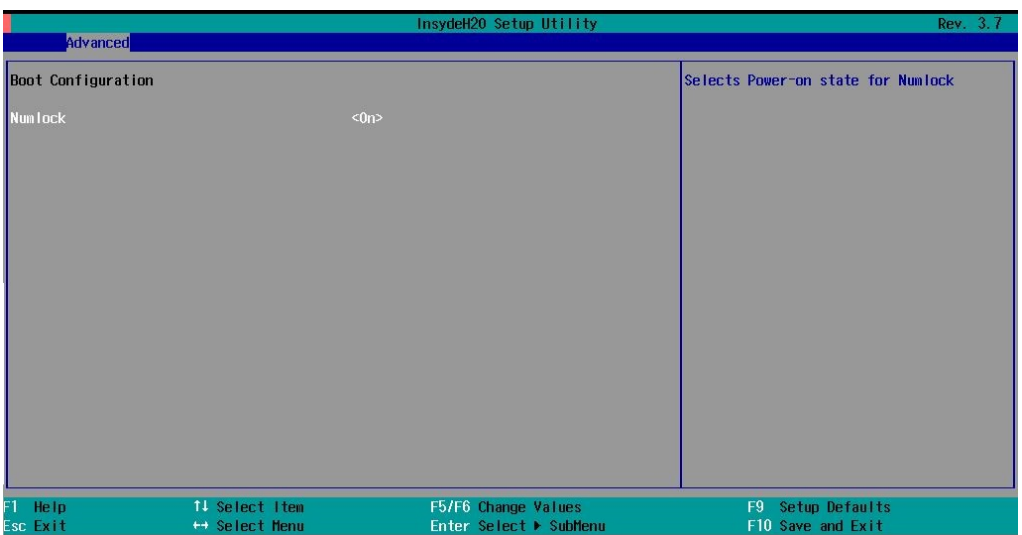

Option: On (default), Off

# <span id="page-35-1"></span>**HDC Configuration**

The host drive controller may be configured for IDE (legacy default), or AHCI mode. When the legacy IDE mode is selected, the following screen will appear.

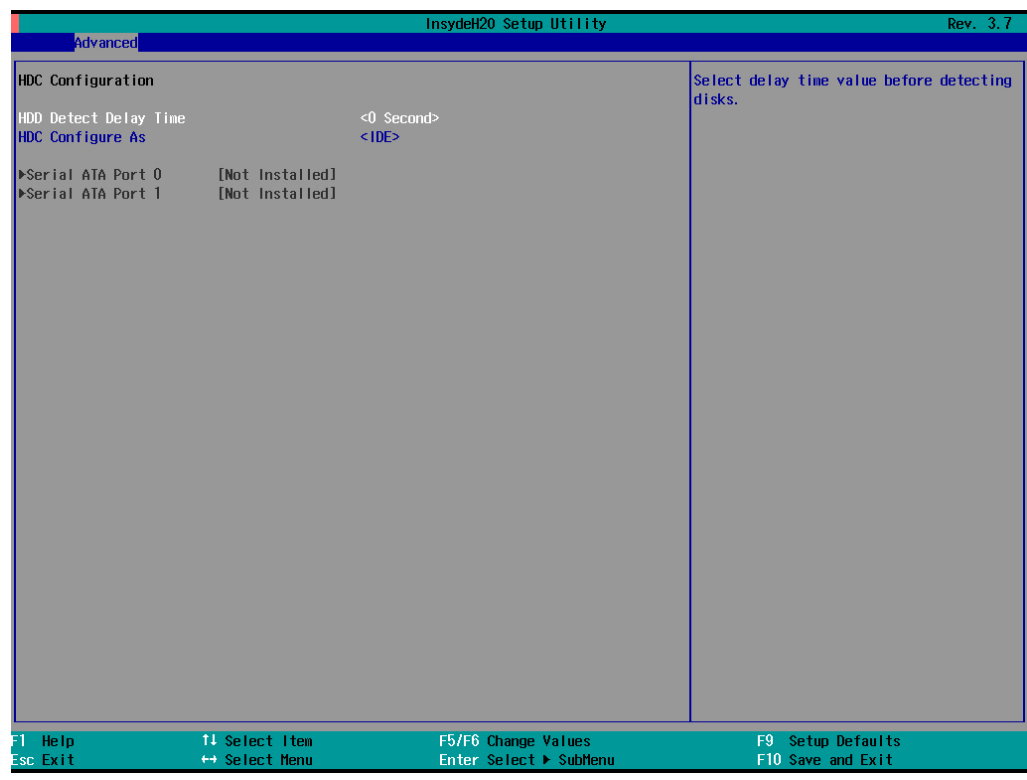

### **HDD Detect Delay Time**

This setting allows you to configure the delaying time value before detecting the hard disks.

Option: 0 (default), 1, 2, 3 seconds.

### **Serial ATA Port 0 to 1**

This setting allows you to display information about the installed drives.

### **AHCI SALP**

Please note that AHCI SALP will only appear when AHCI mode is selected. This item allows you to enable **Aggressive Link Power Management** (SALP) in AHCI. SALP enables the host bus adapter to conserve power by directly detecting when a SATA drive is no longer processing information and then immediately shifting it into suspended or sleep modes without waiting for software processes to initiate power-down processes. Host Capability Register bit 26.

Options: Enabled (default), Disabled

### **SATA Port 0 to 1 - HotPlug**

This item allows you to enable/disable hotplug capabilities (the ability to remove the drive while the computer is running) for installed storage drives.

Options: Disable (default), Enabled

### <span id="page-36-0"></span>**Video Configuration**

This item allows you to configure the integrated graphics device (IGD) for things like memory allocation (**DVMT**) and monitor types (**Boot Type**).

### **Internal Graphics Device**

This option allows you to enable/disable the internal graphics device.

Options: Enable (default), Disable

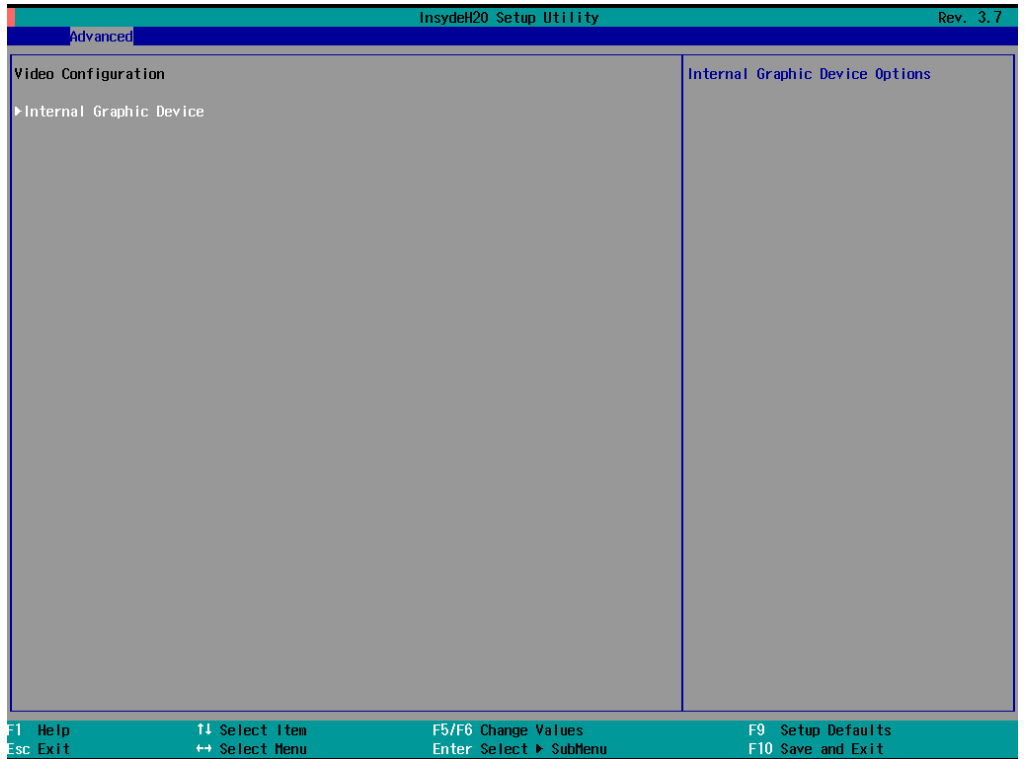

### **IGD—DVMT Pre-Allocated**

This item allows you to configure pre-allocated memory capacity for the IGD. Pre-allocated graphics memory is invisible to the operating system.

Options: 64 MB (default), 32 MB, 96 MB, 128 MB, 256 MB, 512 MB

**DVMT** is a BIOS solution where "the optimum amount of memory is dynamically allocated and de-allocated as needed for balanced graphics and system performance, through Intel® Direct AGP and a highly efficient memory utilization scheme. DVMT ensures the most efficient use of available system memory resources for maximum 2D/3D graphics performance.

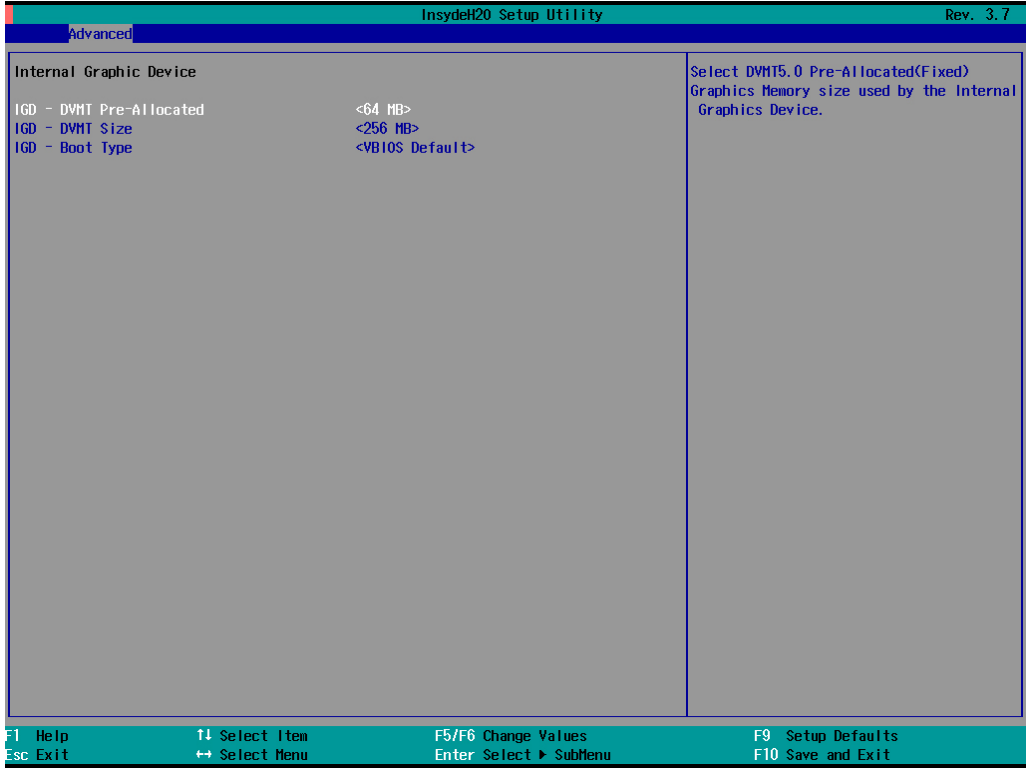

### **IGD—DVMT Size**

This item allows you to configure the maximum amount of memory DVMT will use when allocating additional memory for the internal graphics device.

Options: 256 MB (default), 128 MB, Max

### **IGD – Boot Type**

This item allows you to select the video device which will be activated during POST.

Options: VBIOS Default (default), VGA, DVI-D2, DVI-D1

# <span id="page-38-0"></span>**Chipset Configuration**

This item allows you to configure the chipset settings.

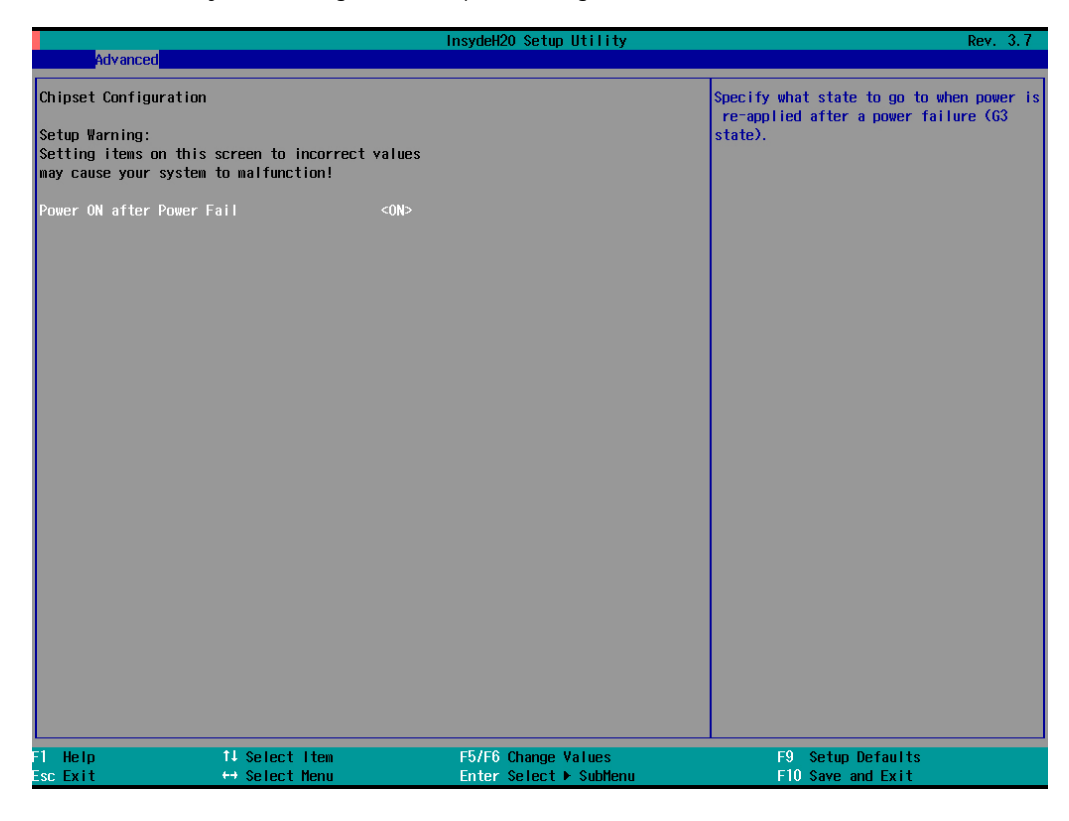

### **Power ON after Power Fail**

This item allows you to enable/disable the computer form automatically powering up after a system crash.

Options: ON (default), OFF, Last State

# <span id="page-39-0"></span>**Hardware Monitor**

This item allows you to view stats like CPU and system temperature, voltage levels, and other chipset information.

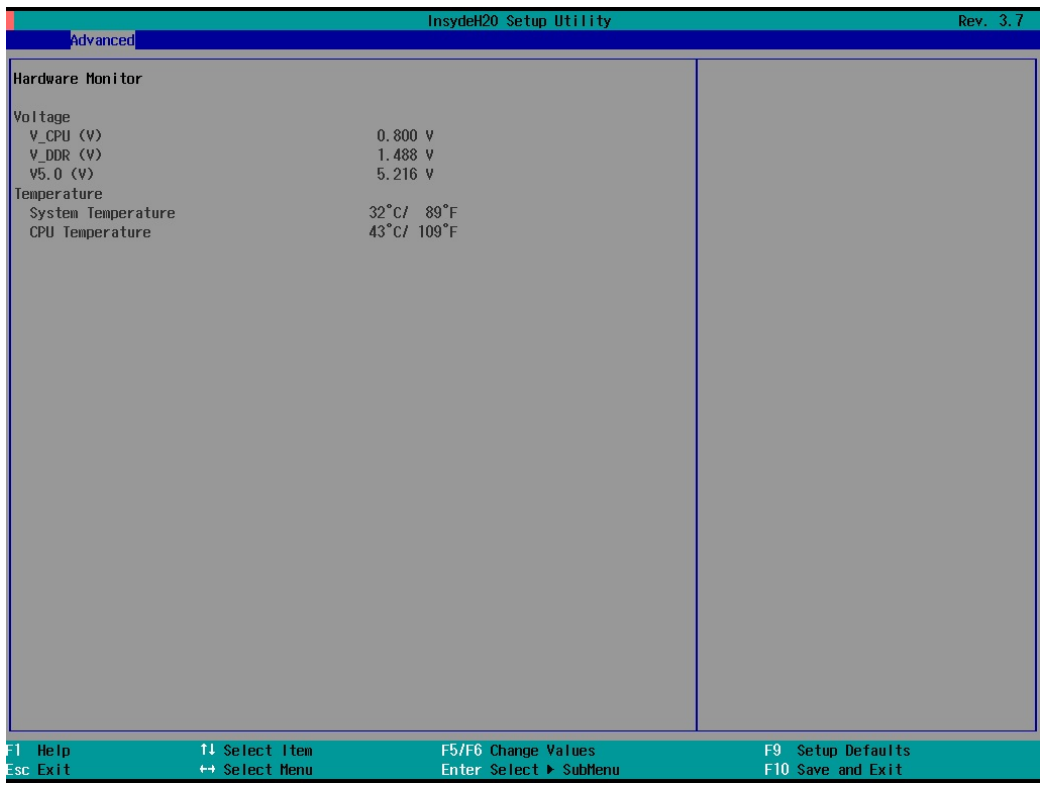

# <span id="page-39-1"></span>**Security Settings**

This section allows users to configure security settings with a supervisor password and user password.

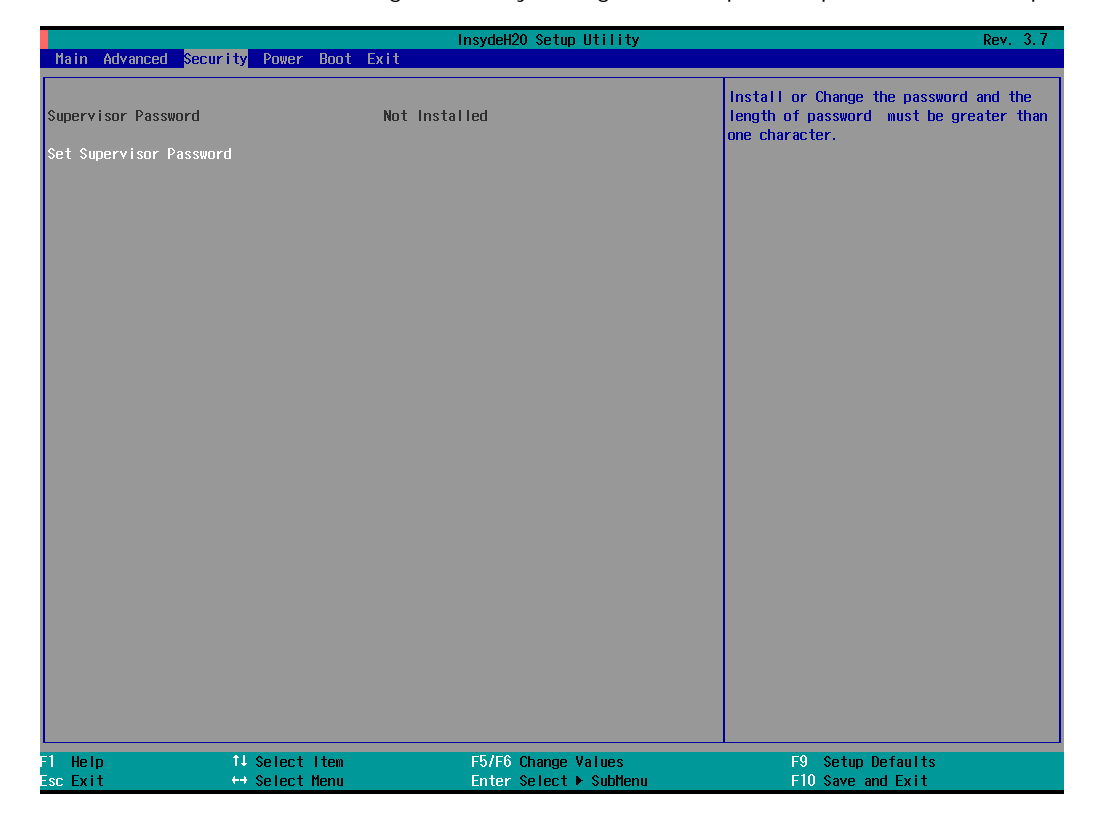

## <span id="page-40-0"></span>**Set Supervisor Password**

This item allows you set the supervisor password. Select and then enter the password, and then confirm the password again.

To delete the password, enter **Set Supervisor Password** and then enter the old password; then, leave the new password fields blank, and press enter.

# <span id="page-40-1"></span>**Power Settings**

The section allows users to configure power settings.

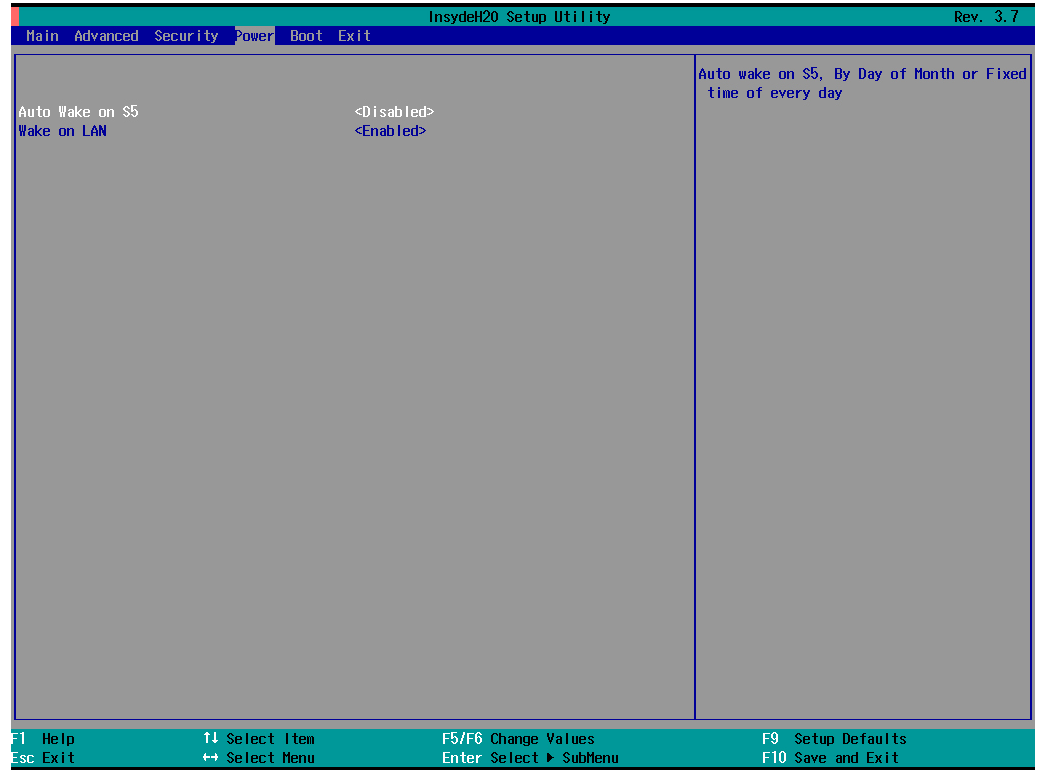

# <span id="page-41-0"></span>**Boot Settings**

The section allows users to configure boot settings.

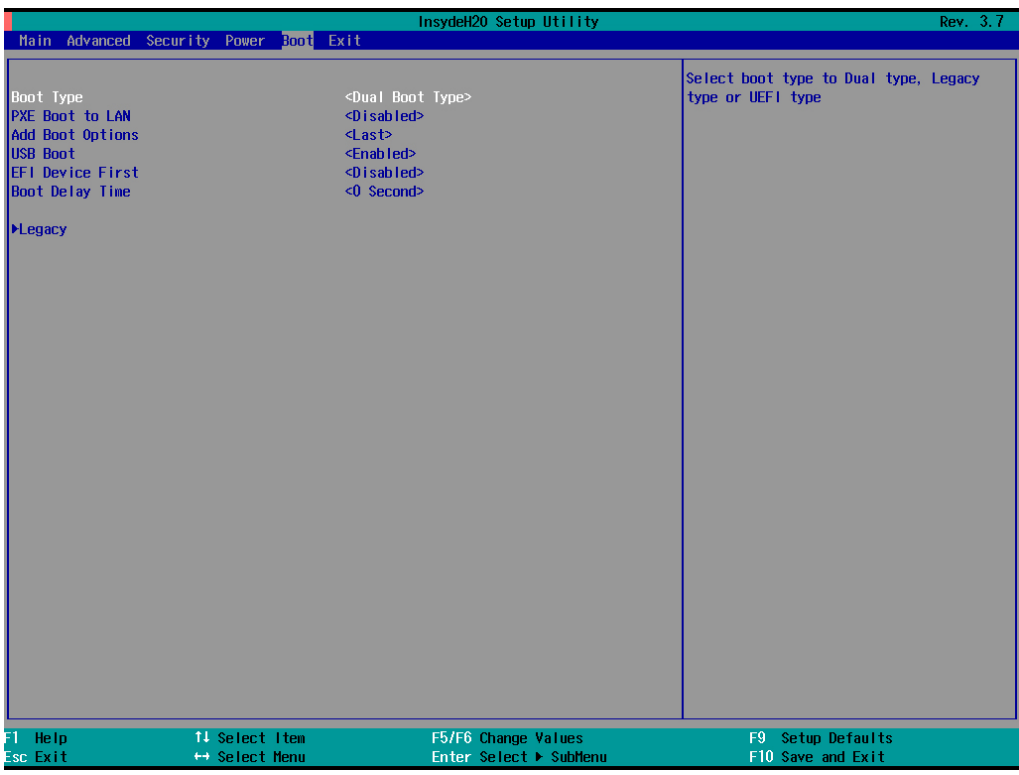

# <span id="page-41-1"></span>**Boot Type**

This item allows you to enable/disable quick boot function.

Options: Dual Boot Type (default), Legacy Boot Type, UEFI Boot Type.

### <span id="page-41-2"></span>**PXE Boot to LAN**

This item allows you to enable/disable PXE boot to LAN function.

Options: Disabled (default), Enabled

### <span id="page-41-3"></span>**Add Boot Options**

This item allows you to add the boot order options for shell, network and Removables.

Options: Last (default), First

### <span id="page-41-4"></span>**USB Boot**

This item allows you to enable/disable USB boot function..

Options: Enabled (default), Disabled

### <span id="page-42-0"></span>**EFI Device First**

This item allows you to determine EFI device first or legacy device first. If enabled, EFI device will be the first; if disabled, legacy device will be the first.

Options: Disabled (default), Enabled

### <span id="page-42-1"></span>**Boot Delay Time**

This item allows you to configure the delay time value for users to input hot key during POST time.

Options: 0 Second (default), 3 Seconds, 5 Seconds, 10 Seconds

## <span id="page-42-2"></span>**Legacy**

### **Normal Boot Menu**

This item allows you to configure the boot menu.

Options: Normal (default), Advance

### **Boot Type Order**

This item allows you to select the boot order. Use F5/F6 to change values.

Options: Hard Disk Drive (default), CD/DVD-ROM Drive, USB, Others

### **Hard Disk Drive/USB Drive**

This item allows you to view installed devices such as hard disk drives, USB drives, or CD-ROMs. For example, if you have inserted a USB drive into the computer, it will appear here.

# <span id="page-43-0"></span>**Exit Settings**

The section allows users to exit the BIOS environment.

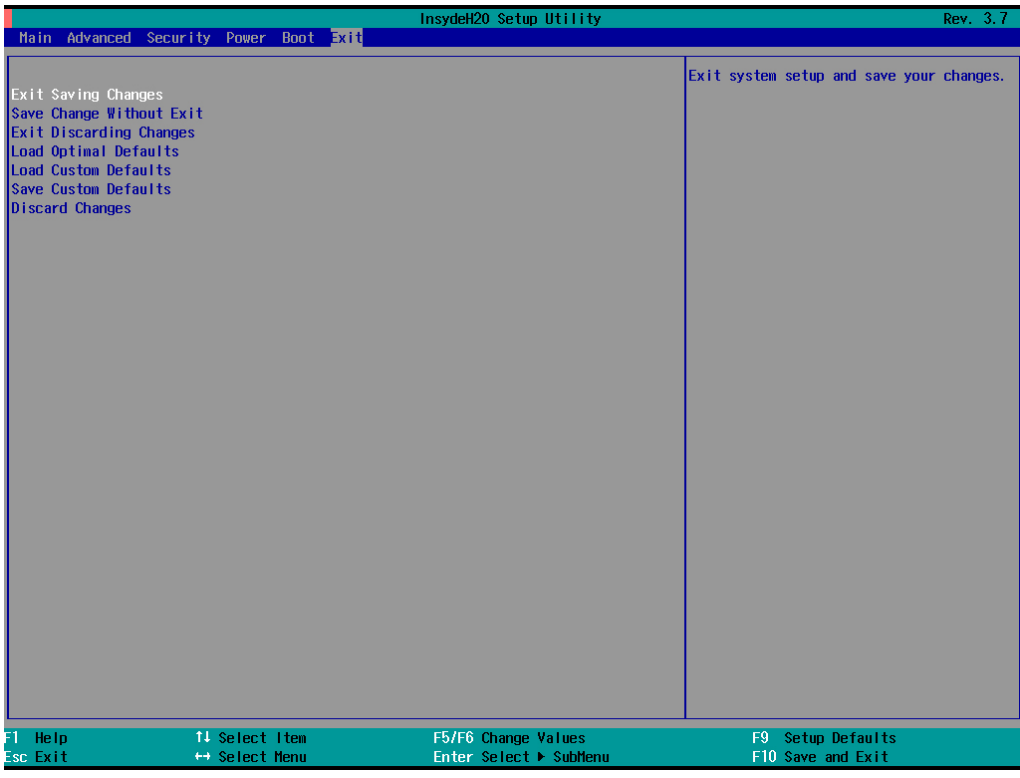

## <span id="page-43-1"></span>**Exit Saving Changes**

This item allows you to exit the BIOS environment and save the values you have just configured.

Options: Yes (default), No

### <span id="page-43-2"></span>**Save Change Without Exit**

This item allows you to save changes without exiting the BIOS environment.

Options: Yes (default), No

## <span id="page-43-3"></span>**Exit Discarding Changes**

This item allows you to exit without saving any changes that might have been made to the BIOS.

Options: Yes (default), No

### <span id="page-43-4"></span>**Load Optimal Defaults**

This item allows you to revert to the factory default BIOS values.

Options: Yes (default), No

### <span id="page-43-5"></span>**Load Custom Defaults**

This item allows you to load custom default values for the BIOS settings.

Options: Yes (default), No

# <span id="page-44-0"></span>**Save Custom Defaults**

This item allows you to save the current BIOS values as a "custom default" that may be reverted to at any time by the "load custom defaults" selection just above.

Options: Yes (default), No

# <span id="page-44-1"></span>**Discard Changes**

This item allows you to discard all settings you have just configured.

Options: Yes (default), No

# <span id="page-44-2"></span>**Upgrading the BIOS**

This section describes how to upgrade the BIOS. However, please note that it is easy to permanently damage the computer when upgrading the BIOS. We strongly recommend that you contact Moxa's technical support staff for assistance in order to obtain all necessary tools and the most current advice before attempting to upgrade the BIOS on any Moxa device.

### **Step 1: Create a Bootable USB Disk**

Before upgrading the BIOS every user should first create a bootable USB RAM drive as a system rescue device. You may use any software that can create a bootable USB drive. In this section, we use Rufus, which may then be downloaded and used to create a bootable RAM drive, as an example. Do the following steps to create a bootable USB disk by using Rufus.

- 1. Start the Rufus and in Device drop-down list select the USB device that you want to use as a bootable disk.
- 2. Select **MBR partition scheme for BIOS or UEFI computers**, let it can boot from legacy BIOS or UEFI.
- 3. Select **FAT (Default)** from File system drop-down list.
- 4. Select **16 kilobytes (Default)** for Cluster size.
- 5. Enter a drive name in New volume label.
- 6. Check **Quick format**, **Create a bootable disk using FreeDOS**, and **Create extended label and icon files**.
- 7. Click **Start** to format and create the bootable USB drive.

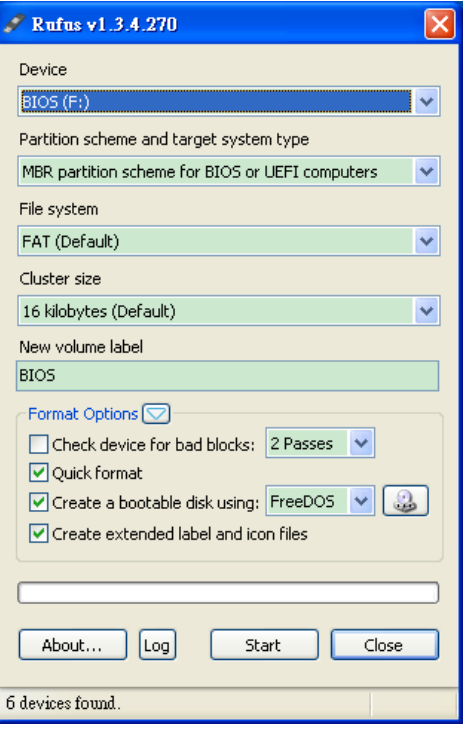

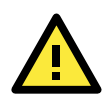

### **ATTENTION**

We suggest you use a USB drive with under 2 GB in disk space, as larger USB drives may not support FAT file format and consequently fail to boot.

#### **Step 2: Prepare the Upgrade File**

You must use the BIOS upgrade installation file to upgrade the BIOS. Contact Moxa's technical department for assistance.

- 1. Get the BIOS upgrade installation file. The file name should have following format: **200xxSx.exe** (xx refers to version numbers).
- 2. Copy the file to the Bootable USB Disk.

#### **Step 3: Run the upgrade program on the MPC-2150 Series Panel Computer**

- 1. Reboot the computer, press F2 while booting up to go to the Boot Manager
- 2. Select USB Disk as the first boot source. Press Enter to continue.

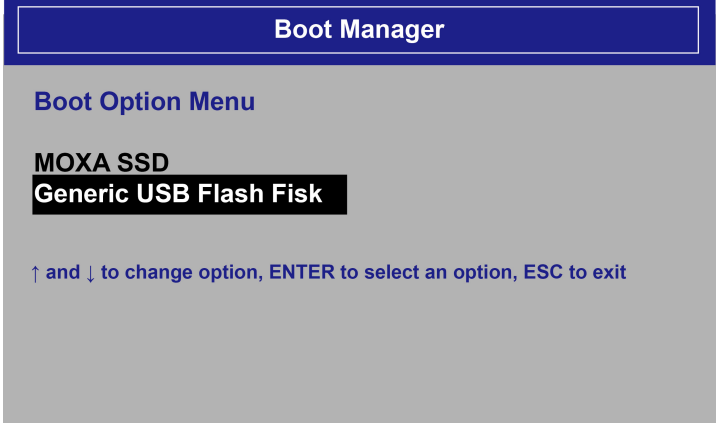

3. When boot up finishes, DOS screen will show up. Go to the directory where the upgrade file is located. For example, if the upgrade file is stored in the MPC2150 folder, type **cd MPC2150.**

C:\cd MPC2150

4. Run the upgrade program by typing **20011S02.exe**. Please note that the upgrade filename may vary depending on the versions.

C:\MPC2150>20011S02.exe

5. The upgrade program will be automatically performed. Please wait until the procedure to be finished.

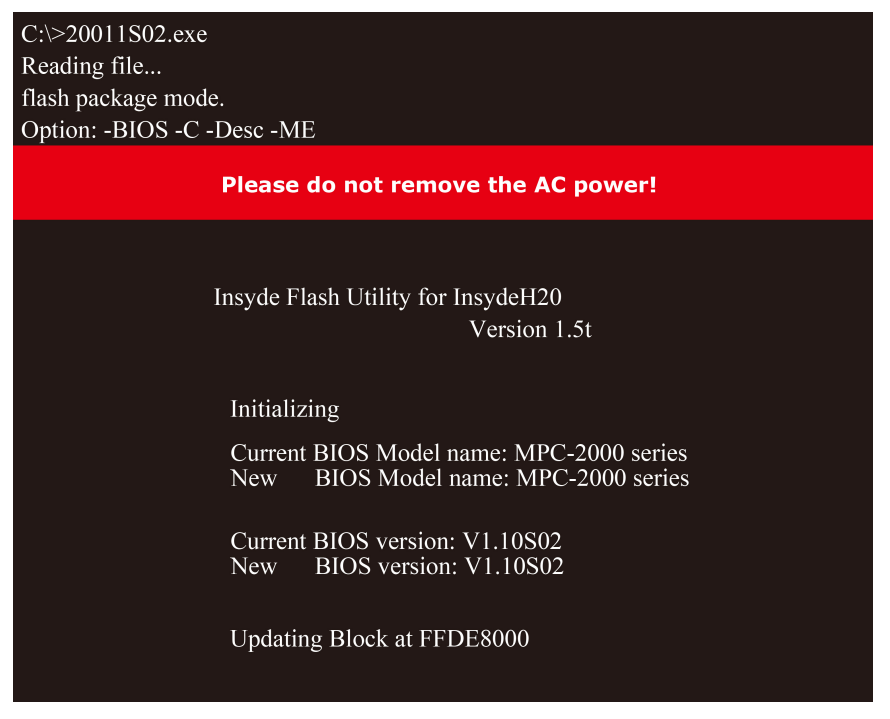

6. When the upgrade is finished, the computer will automatically reboot. You may check the BIOS version in Main page of the BIOS Setup

**MODEL NAME BIOS Version** Processor Type

MPC-2000 series V1.10S02 Intel (R) Celeron (R) CPU 1047UE @ 1.40GHz

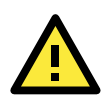

### **ATTENTION**

Do NOT switch off the power supply during the BIOS upgrade, since doing so may cause the system to crash.

# **6. Display Control Interface**

<span id="page-47-0"></span>This chapter describes how to use the display's control interface commands over the console.

The following topics are covered in this chapter:

- **[Connecting to the Console Interface](#page-48-0)**
- **[Display Control Interface Command](#page-50-0) Format**
	- Command [Format Description](#page-50-1)
- **[Downloading RGB Files](#page-52-0)**

# <span id="page-48-0"></span>**Connecting to the Console Interface**

If you want to use the commands in **Appendix B** to adjust the display settings, you need to connect to the display using the console interface. The following steps describe how.

The console interface is listed as the COM3 interface within the operating system. To communicate with the display over COM3, we suggest you use terminal emulator for Telnet, like Moxa's PComm.

When launching the PComm Terminal Emulator, configure the following settings:

1. Select **Port Manager**, and then select **Open**.

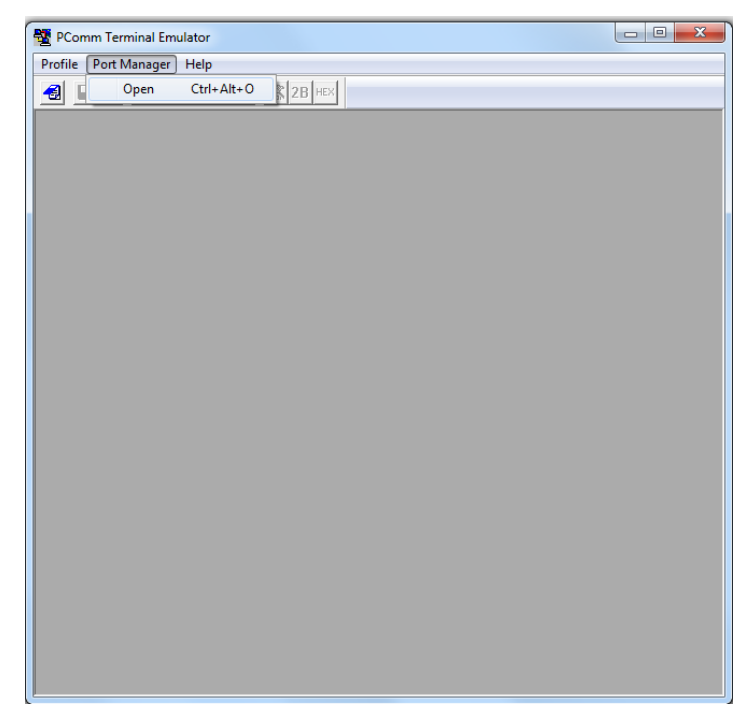

2. Configure the **Property** settings:

**Protocol:** Serial

**Baud rate:** 9600

**Data bits:** 8 **Parity:** None **Stop bits:** 1

**RTS state:** ON **DTR state:** ON

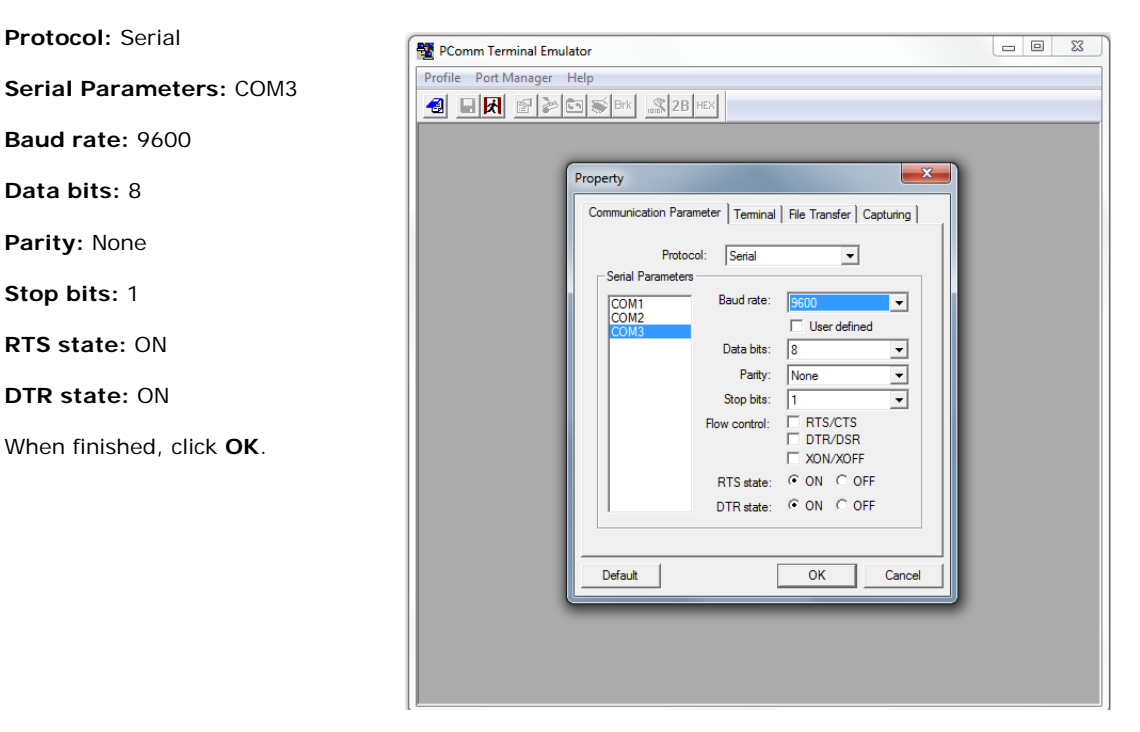

3. After successfully connecting, select the **Send pattern** tab.

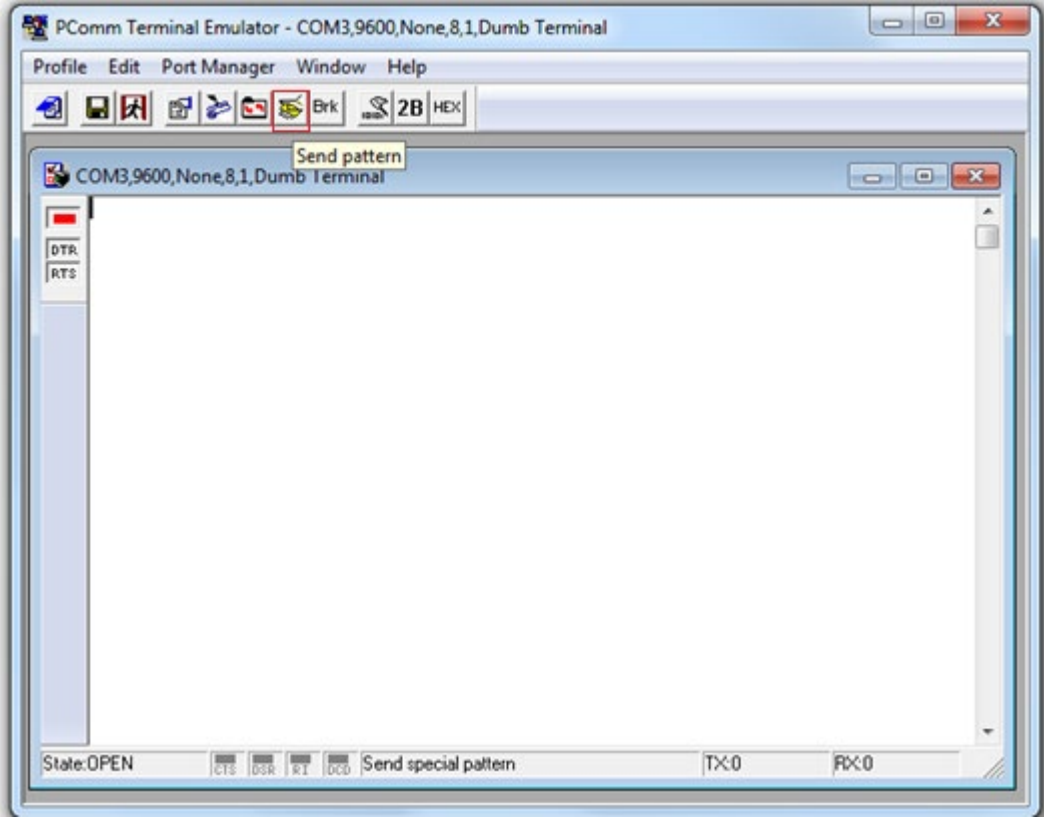

Now you can enter a command in the **HEX** field, and click **Start Send** to send the command. For example, you may send **07FF5357490006,** which queries the firmware version number (a scalar).

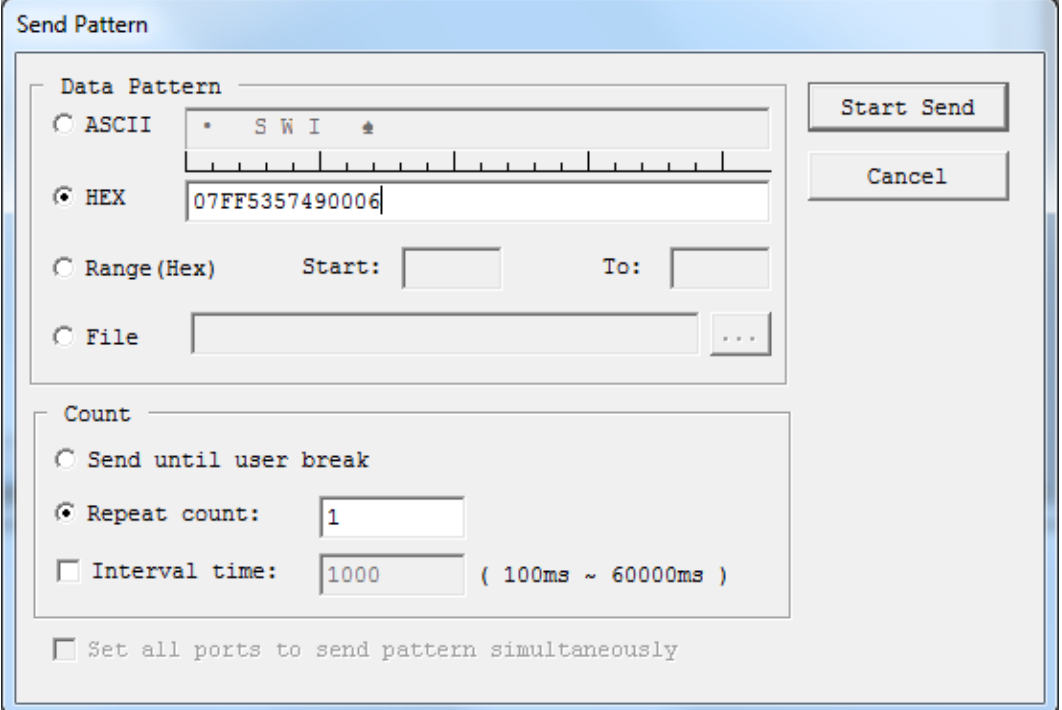

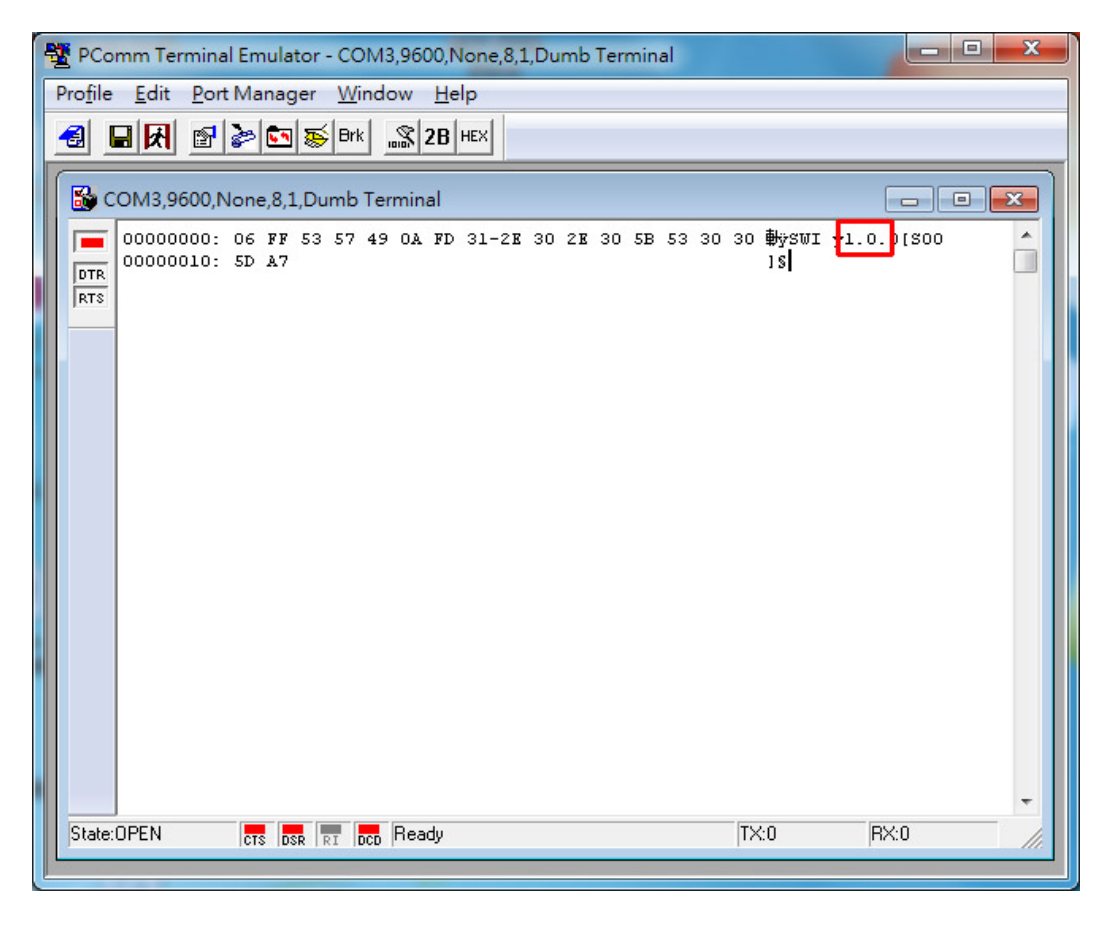

You will now see the firmware version displayed in the terminal (1.0, in the screenshot above). For details about the available commands and how they are used, refer to **Appendix B: Display Control Interface Commands.**

# <span id="page-50-0"></span>**Display Control Interface Command Format**

Each command conforms to the following packet structure:

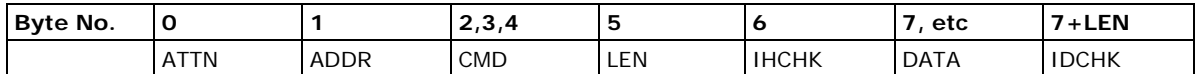

The minimal command size is 7 bytes, and the maximal command size is 82 bytes.

# <span id="page-50-1"></span>**Command Format Description**

### **ATTN (Attention)**

This byte is used to identify a start of command, and it can be one of three values:

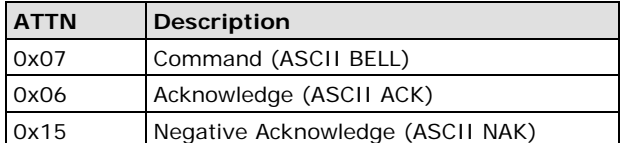

A device shall send a command using the 0x07 Attention Code. The unit will respond to the command with either an ACK if the command completed successfully, or a NAK if the command failed.

### **ADDR (Address)**

This byte is used to specify a particular unit to receive a command and to identify the unit responding (ACK or NAK) to a command. Please note that MPC-2150 only supports broadcast address. The Address field shall have the following values:

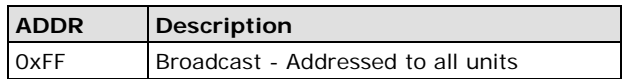

### **CMD (Message Commands and Queries)**

The command can be one of the following values. For details, refer to **Appendix B: Display Control Interface Commands.**

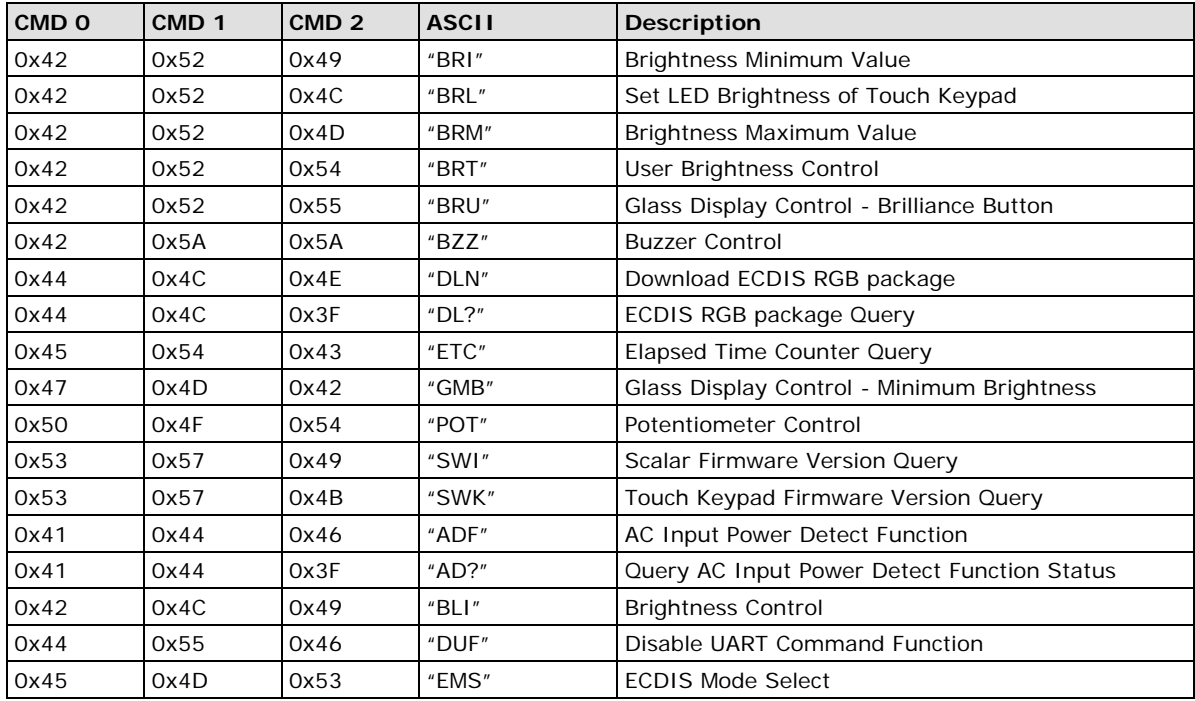

### **LEN (Data Length)**

This byte defines the length of data in the message in bytes. The maximal value for this field is 74 bytes, and the minimal value is 0 byte.

### **IHCHK (Inverse Header Checksum)**

This is a simple 8-bit checksum of the header data, message bytes 0 to 5. The 8-bit sum (without carry) of bytes 0, 1, 2, 3, 4, 5, and 6 shall be 0xFF.

If a message is received with an incorrect checksum, the display will replay with the attention code set to NAK.

## **DATA (Data Field)**

The data field shall only be transmitted if LEN is larger than 0. This field depends on the CMD transmitted.

### **IDCHK (Inverse Data Checksum)**

These bytes shall be only transmitted if LEN is larger than 0. This is a simple 8-bit checksum of the data field, message bytes 7 to 7+ (LEN-1).

The 8-bit sum (without carry) of bytes 7 through 7+LEN inclusive shall be 0xFF. The receiver will reply to any message that the checksum has failed with the attention code set to NAK.

# <span id="page-52-0"></span>**Downloading RGB Files**

Use the following commands for downloading RGB files.

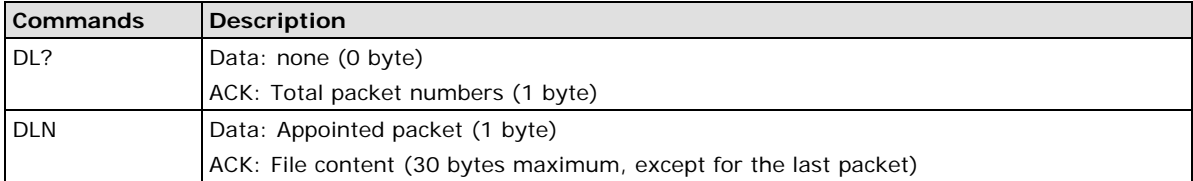

The command **DL?** will send a request to the micro controller and ask how many packets that need to be downloaded. The reply from the micro controller shall be used when using the command DLN to download the specific packets. Refer to the following section for detailed descriptions of the **DL?** and **DLN**.

#### **Command DL?**

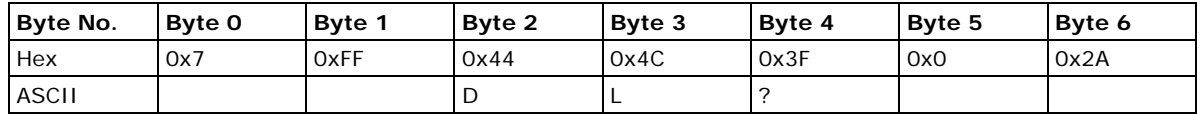

### **Command DLN**

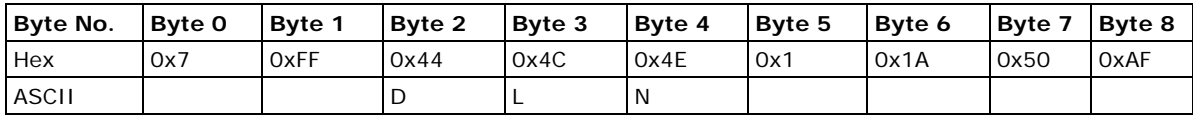

Here is the example of downloading the RGB file package 0:

Command to read package 0.

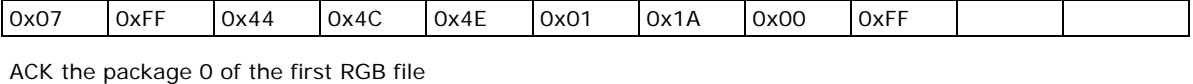

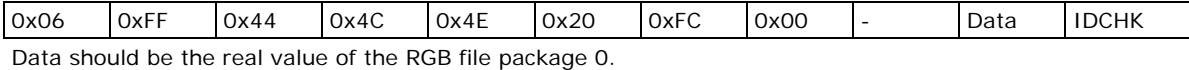

# **A. Regulatory Approval Statement**

<span id="page-53-0"></span>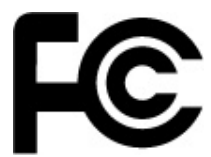

This device complies with part 15 of the FCC Rules. Operation is subject to the following two conditions: (1) This device may not cause harmful interference, and (2) this device must accept any interference received, including interference that may cause undesired operation.

**Class A**: FCC Warning! This equipment has been tested and found to comply with the limits for a Class A digital device, pursuant to part 15 of the FCC Rules. These limits are designed to provide reasonable protection against harmful interference when the equipment is operated in a commercial environment. This equipment generates, uses, and can radiate radio frequency energy and, if not installed and used in accordance with the instruction manual, may cause harmful interference to radio communications. Operation of this equipment in a residential area is likely to cause harmful interference in which case the user will be required to correct the interference at his/her own expense.

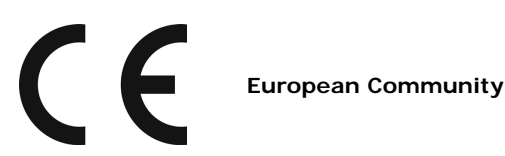

#### **Warning:**

This is a **Class A** product. In a domestic environment this product may cause radio interference, in which case the user may be required to take compensatory measures.

# <span id="page-54-0"></span>**B. Display Control Interface Commands**

This chapter defines the serial data format and the serial communication protocol so that engineers can use them to program the MPC-2150 panel computer..

This appendix explains how to use the display control interface commands.

The following topics are covered:

#### **Display Control Interface [Commands](#page-55-0)**

- > BRI (Brightness [Minimum Value\)](#page-55-1)
- > [BRL \(Set LED Brightness of Touch Keypad\)](#page-55-2)
- > BRM (Brightness [Maximum Value\)](#page-55-3)
- > [BRT \(User Brightness Control\)](#page-55-4)
- [BRU \(Glass Display Control-Brightness](#page-56-0) Button)
- > [BZZ \(Buzzer Control\)](#page-56-1)
- > [DLN \(Download ECDIS RGB Package\)](#page-56-2)
- > [DL? \(ECDIS RGB Package Query\)](#page-56-3)
- [ETC \(Elapsed Time Counter Query\)](#page-57-0)
- [GMB \(Glass Display Control](#page-57-1) Minimum Brightness)
- [POT \(Potentiometer Control\)](#page-57-2)
- [SWI \(Scalar Firmware Version Query\)](#page-57-3)
- [SWK \(Touch Keypad Firmware Version Query\)](#page-58-0)
- > [ADF \(AC Input Power Detect Function\)](#page-58-1)
- [AD? \(Query AC Input Power Detect Function Status\)](#page-58-2)
- > [BLI \(Brightness Control\)](#page-58-3)
- > [DUF \(Disable UART Command Function\)](#page-59-0)
- [EMS \(ECDIS Mode Select\)](#page-59-1)

# <span id="page-55-0"></span>**Display Control Interface Commands**

This section describes the display control interface commands that can be used to configure the display. See the following descriptions.

# <span id="page-55-1"></span>**BRI (Brightness Minimum Value)**

This command is to set the brightness minimum value. The range starts from 0x00 to 0x31 (0% - 100%). LEN=one data byte.

### **Example:**

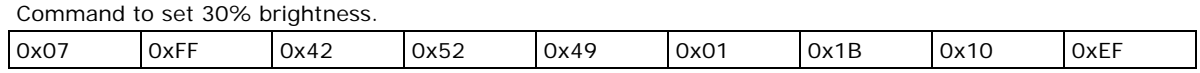

# <span id="page-55-2"></span>**BRL (Set LED Brightness of Touch Keypad)**

This command is to set led brightness value of touch keypad. The range starts from 0x00 to 0x31 (0% - 100%). The default brightness value of the touch keypad will be changed in the ratio of the panel backlight brightness. You can send ? to query the current value of the led brightness value. LEN=one data byte.

### **Example:**

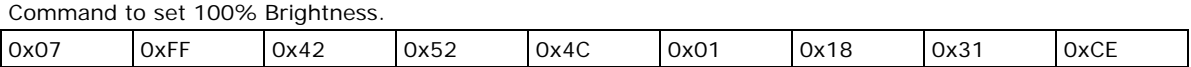

# <span id="page-55-3"></span>**BRM (Brightness Maximum Value)**

This command is to set the brightness maximum value. The range starts from 0x00 to 0xFF (0% - 100%). LEN=one data byte.

### **Example:**

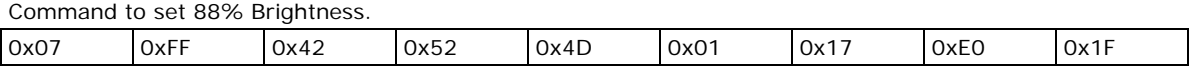

# <span id="page-55-4"></span>**BRT (User Brightness Control)**

This command is to set maximum brightness of the panel. The range starts from 0x00 to 0xFF (0% - 100%). The default value is **0xFF**.

Please note whenever the MPC-2150 has been restarted, the BRT value will be reset to 100%.If the BRT value has been changed (the BRT value does not equal to 0xff), the ECDIS function will not be supported and the ECDIS function keys will be disabled and turned off.

If the data and data checksum of sending are incorrect, the data field of replying is the current BRT value. LEN=one date byte.

### **Example:**

Command to set 40% Brightness.

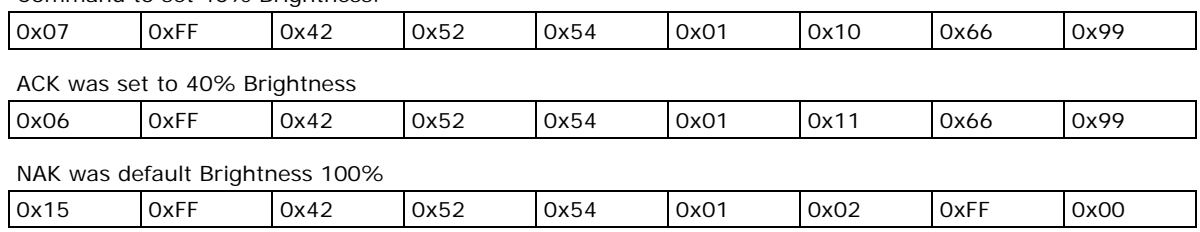

# <span id="page-56-0"></span>**BRU (Glass Display Control-Brightness Button)**

This command is to set led brightness value of the touch keypad. The range starts from 0x00 to 0xFF (0% -100%). The default brightness value of the touch keypad will be changed in the ratio of the panel backlight brightness.

You can send ? to query the current value of the led brightness value. LEN=one data byte.

### **Example:**

Command to set 100% Brightness.

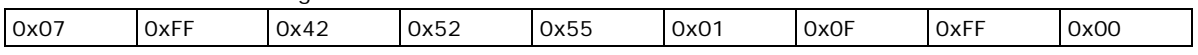

# <span id="page-56-1"></span>**BZZ (Buzzer Control)**

The default value for the buzzer is **OFF**. Users can send this command to turn on/off the buzzer. If the data and data checksum of sending are incorrect, the data field of replying is current buzzer status. LEN=one byte.

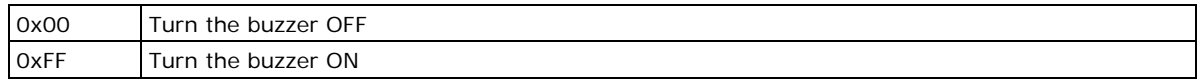

### **Example:**

Turn the buzzer **ON**.

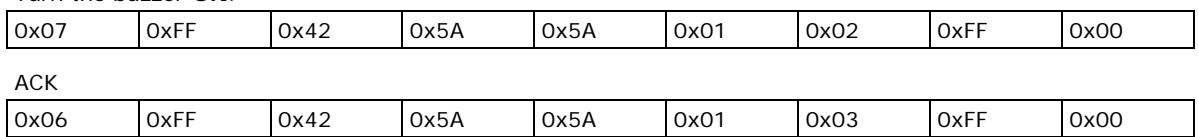

# <span id="page-56-2"></span>**DLN (Download ECDIS RGB Package)**

Before sending this command, use **DL?** to know how many available packets in each ECDIS table. This command cannot be used if the MPC-2150 has not been calibrated. Every packet has a head (Byte 7 and Byte 8), Byte 7 is this packet number and Byte 8 is "-" with ASCII, and after the Bytes are data. If packet is full the data is Byte 9 to Byte 38. LEN=one date byte.

Data length is 32. The first byte is package num., the second byte is "-" and the other 30 byte is data.

### **Example:**

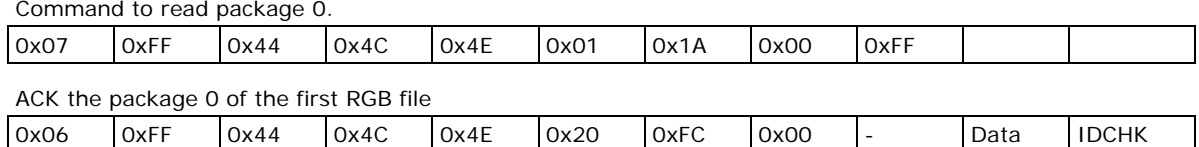

# <span id="page-56-3"></span>**DL? (ECDIS RGB Package Query)**

Use **DL?** to know how many available packets in each ECDIS table. This command cannot be used if the MPC-2150 has not been calibrated. Total package num = Size of ECDIS RGB file/30 bytes per package.

### **Example:**

Send **DL?** command to query total package num. of the first RGB file.

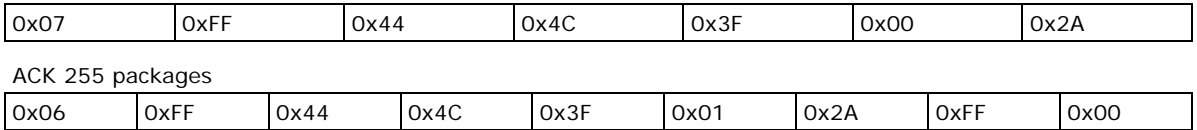

# <span id="page-57-0"></span>**ETC (Elapsed Time Counter Query)**

This command is to query the elapsed time that the MPC-2150 has been operated. The MPC-2150 will reply to this command with an ACK attention code. The largest byte will be transmitted first.

The maximum indicator for this function is 99999 hours (defined into 5 bytes, numbers 0 to 9 each), equivalent to 11 years. If this number is reached, the ETC will stop counting, and the ETC command will always reply with maximum number of hours (99999).

### **Example:**

Send **ETC** to query elapsed time:

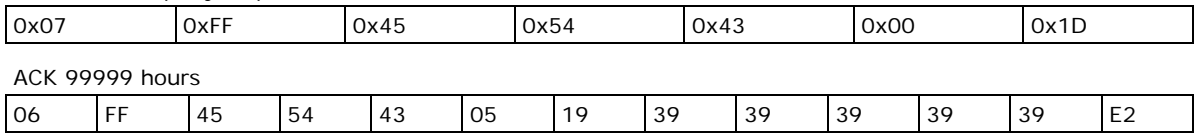

# <span id="page-57-1"></span>**GMB (Glass Display Control - Minimum Brightness)**

This command is to set the minimum value limit for the brightness of touch keypad LED to make sure that the LED indicators are still visible if they was previously adjusted down to a very low value. The range starts from 0x00 to 0x31 (0% - 100%). LEN=one date byte.

### **Example:**

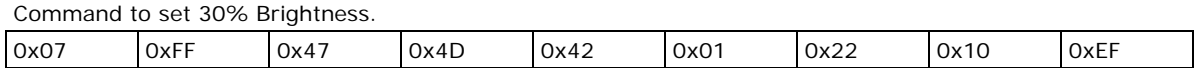

## <span id="page-57-2"></span>**POT (Potentiometer Control)**

The BR+/BR- key default value is **Enable**. Users can send this command to disable/enable BR+/BR- key. If the data and data checksum of sending are incorrect, the data field of replying is current control status. LEN=one date byte.

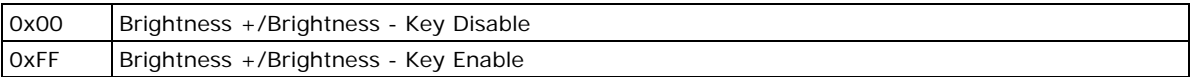

### **Example:**

Disable the BR+/BR- Key.

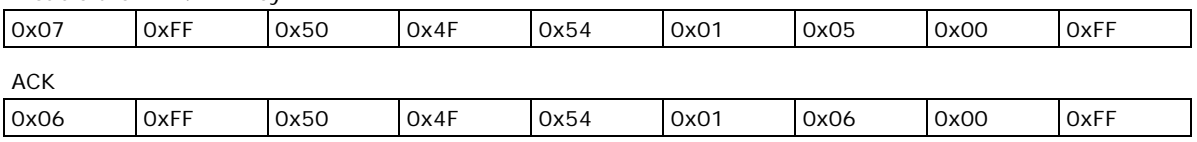

# <span id="page-57-3"></span>**SWI (Scalar Firmware Version Query)**

This command is to query the scalar firmware version.

#### **Example:**

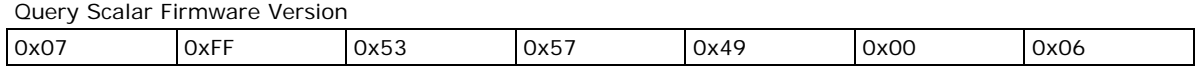

# <span id="page-58-0"></span>**SWK (Touch Keypad Firmware Version Query)**

This command is to query the touch keypad firmware version.

#### **Example:**

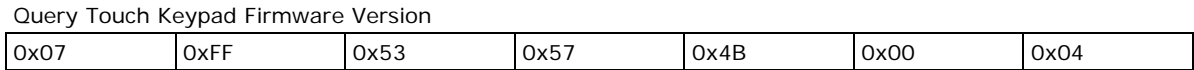

# <span id="page-58-1"></span>**ADF (AC Input Power Detect Function)**

This default value of this function is **OFF**. If the MPC-2150 supports AC power input, users can turn on this function to detect AC input power when the MPC-2150 has connected to the AC power. LEN=one date byte.

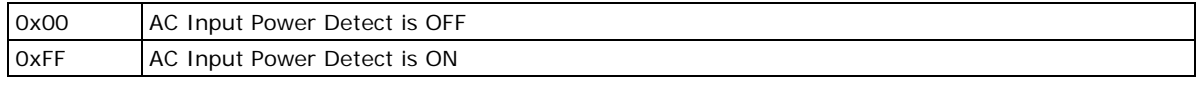

### **Example:**

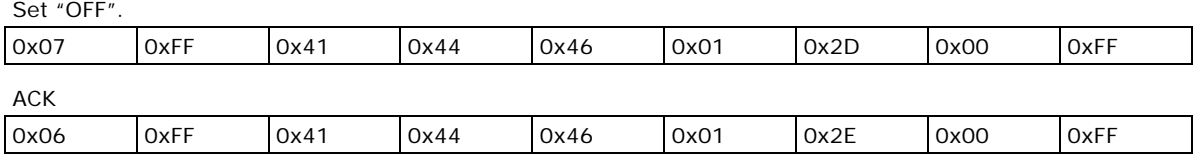

# <span id="page-58-2"></span>**AD? (Query AC Input Power Detect Function Status)**

If the MPC-2150 supports AC power input, users can use command is to query AC Input Power Detect Function Status.

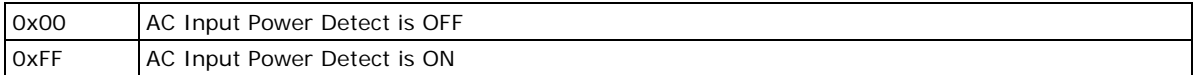

### **Example:**

Send **AD?** command to Query AC Input Power Detect Function Status

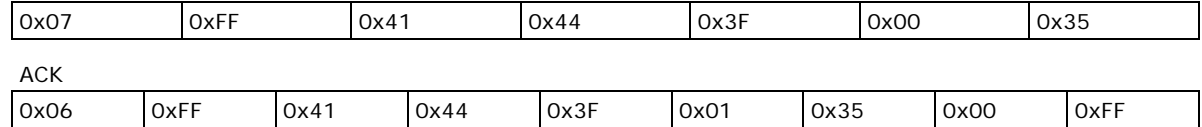

# <span id="page-58-3"></span>**BLI (Brightness Control)**

This command is to set the panel brightness. Brightness range is from 0x00 to 0xFF. Default Brightness is 160. LEN=one date byte.

### **Example:**

Set brightness to 255(0xFF)

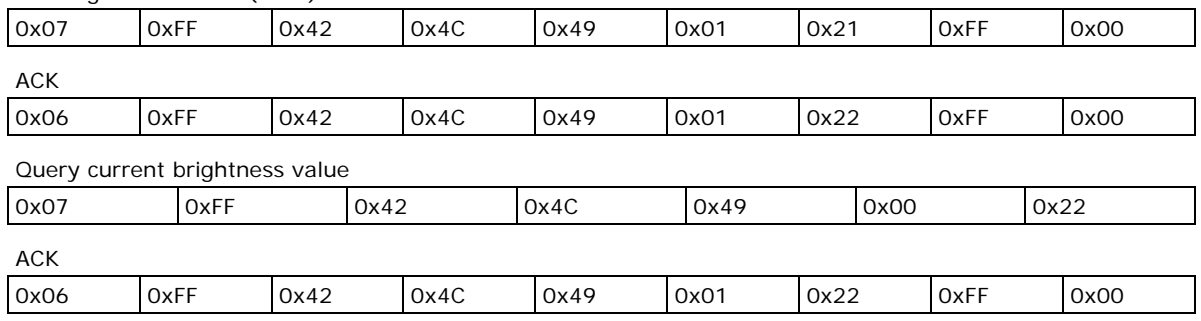

# <span id="page-59-0"></span>**DUF (Disable UART Command Function)**

Users can use this command to disable related command control. LEN=one date byte.

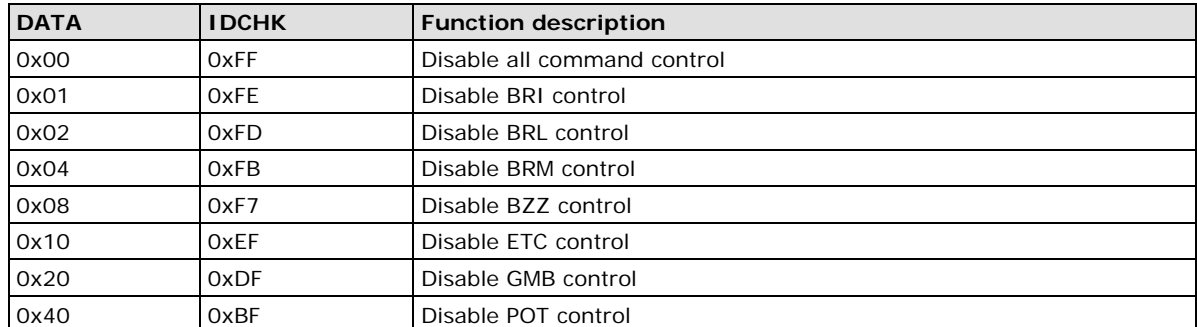

### **Example:**

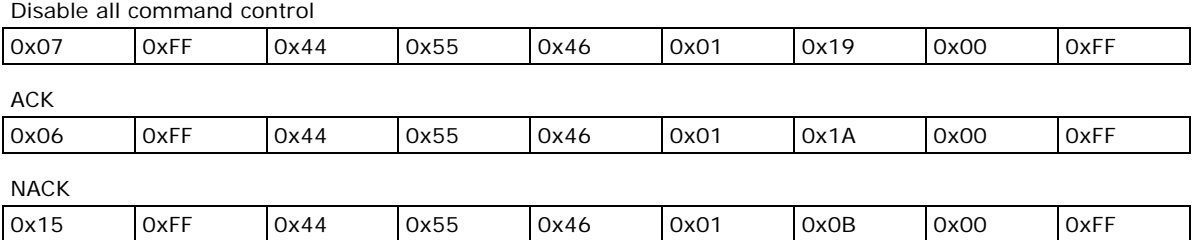

# <span id="page-59-1"></span>**EMS (ECDIS Mode Select)**

For the ECDIS models, users can use this command to switch DAY, DUSK and NIGHT mode. LEN=one date byte.

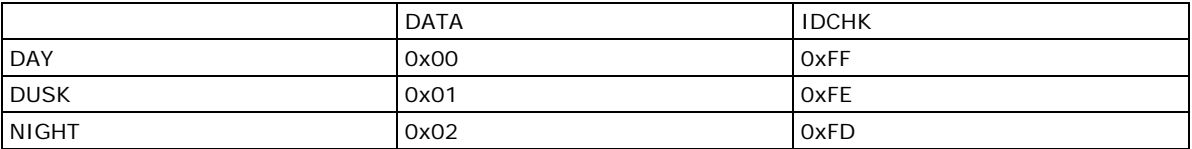

### **Example:**

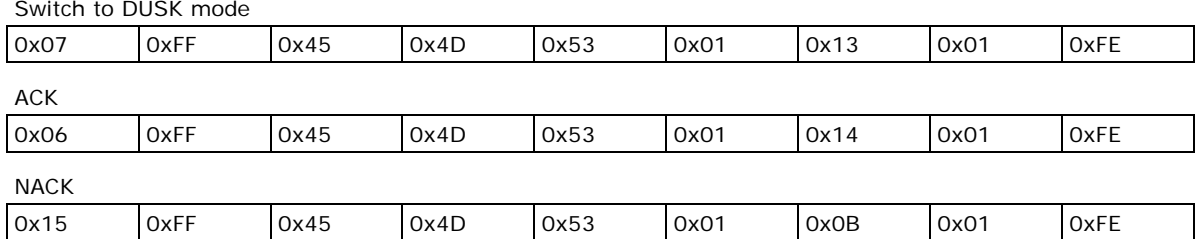

# **C. Configure Serial Interface**

<span id="page-60-0"></span>This chapter provides examples to illustrate how to use the MPC-2150 computer with the **SerialInterface** utility.

The following topics are covered in this appendix:

- **[Overview](#page-61-0)**
- **Installing the [SerialInterface Utility](#page-61-1)**
- **[Configuring the Serial Interface Mode](#page-63-0)**

# <span id="page-61-0"></span>**Overview**

The MPC-2150 supports the following serial modes: **RS-232, RS-422, 2-wire RS-485, and 4-wire RS-485**. These modes can be configured on COM1 and COM2.

# <span id="page-61-1"></span>**Installing the SerialInterface Utility**

Complete the following steps to install the SerialInterface utility:

1. The SerialInterface setup \*.exe file can be found on the product DVD: <Software DVD>\utility\SerialInterface\x64 to. Execute "Mxsp\_MPC-2240\_2190\_2150\_1.0\_x64\_Setup.exe" and when the application program launches, click **Next** to continue, and then click **Next** again.

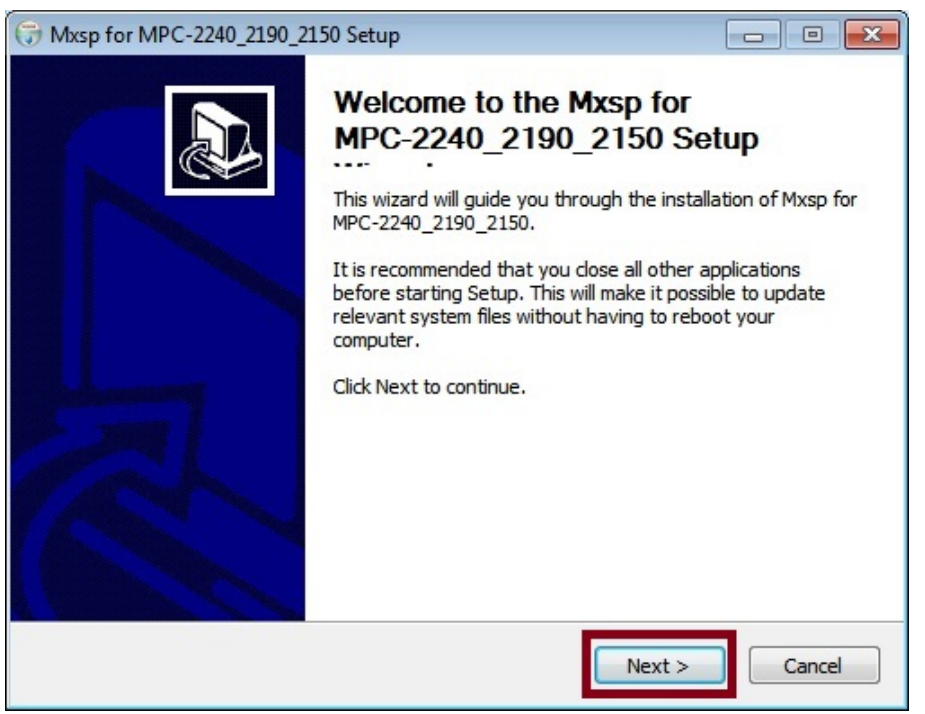

2. Click **Next** to continue.

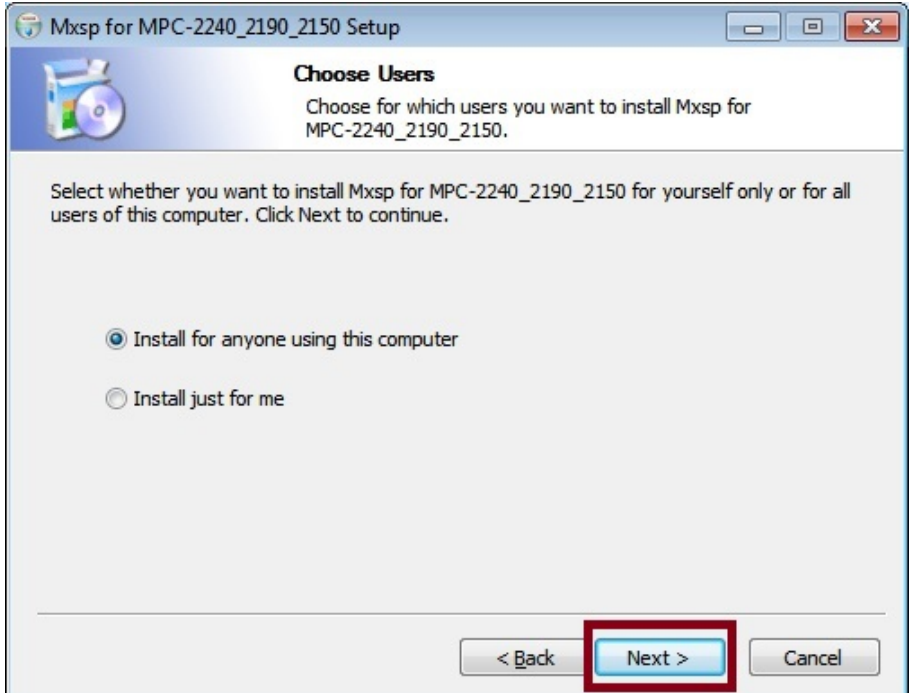

3. The default destination folder is **C:\Program Files(x86)\Moxa\Mxsp**; click **Install** to continue.

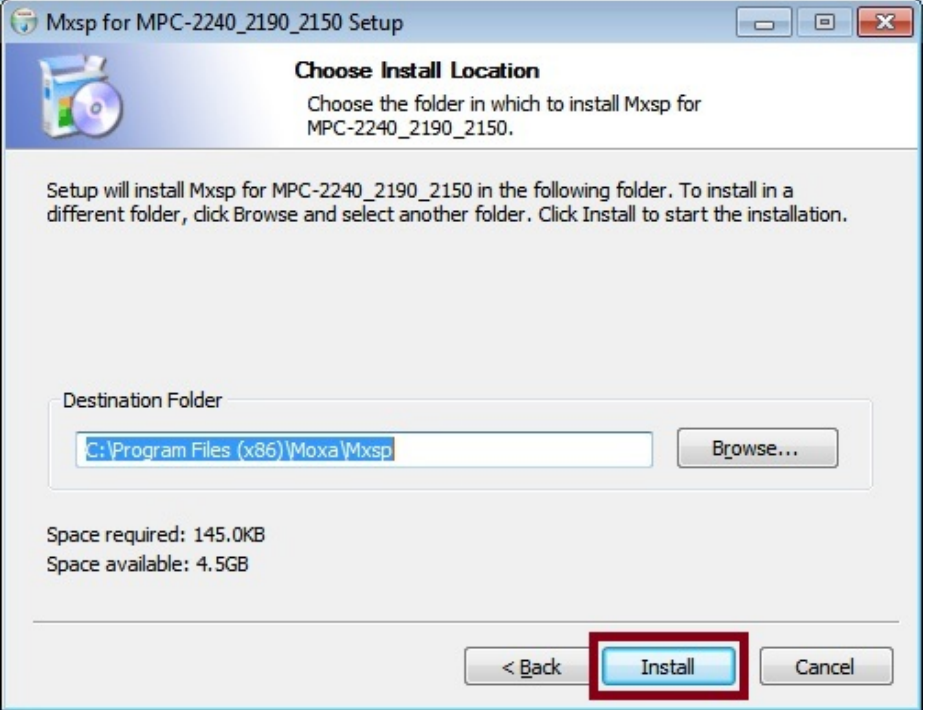

4. Click **Finish** to complete installation.

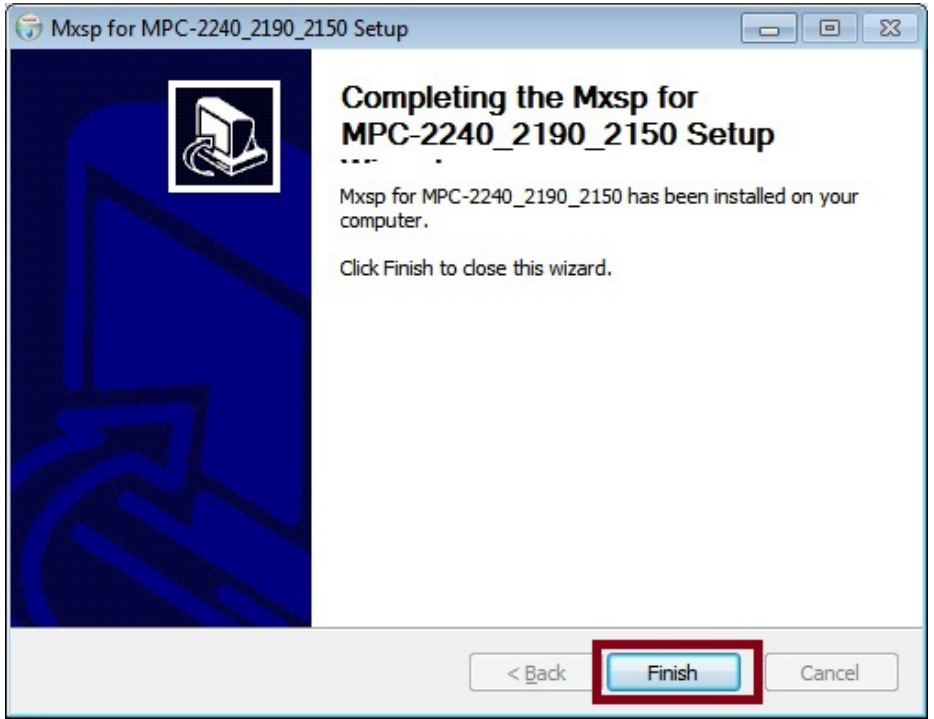

# <span id="page-63-0"></span>**Configuring the Serial Interface Mode**

Complete the following steps to configure the interface mode:

1. From the Start menu, Click All Programs  $\rightarrow$  Moxa  $\rightarrow$  mxSetSerialInterface.

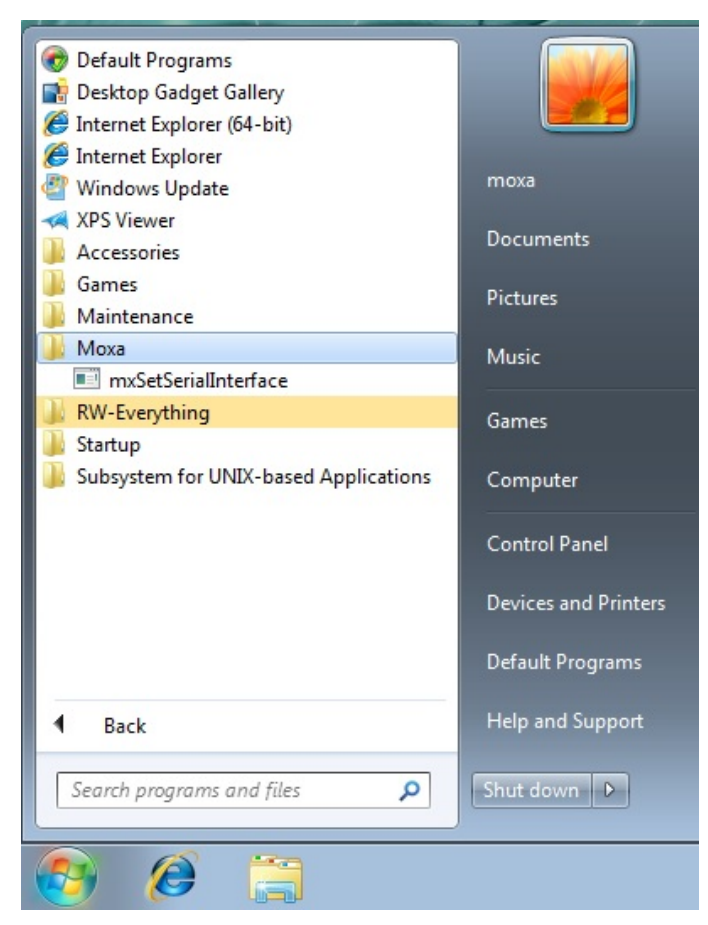

2. Select a port (COM1 or COM2).

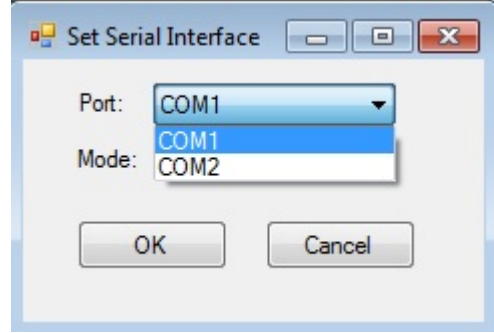

3. Select the mode that you want to use for the port selected in the previous step.

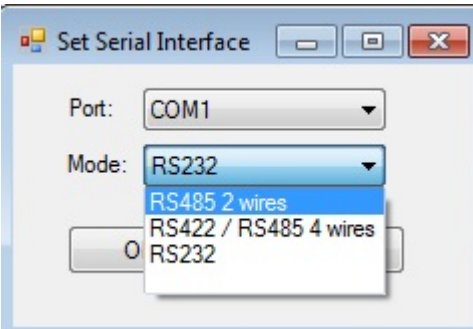

4. Click **OK**.

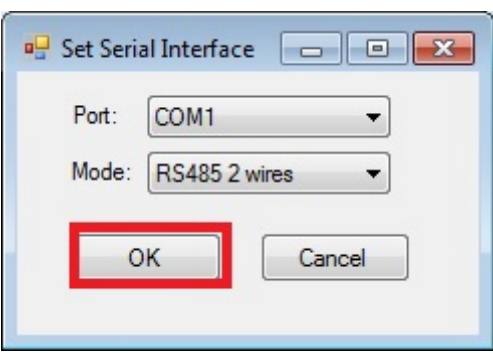